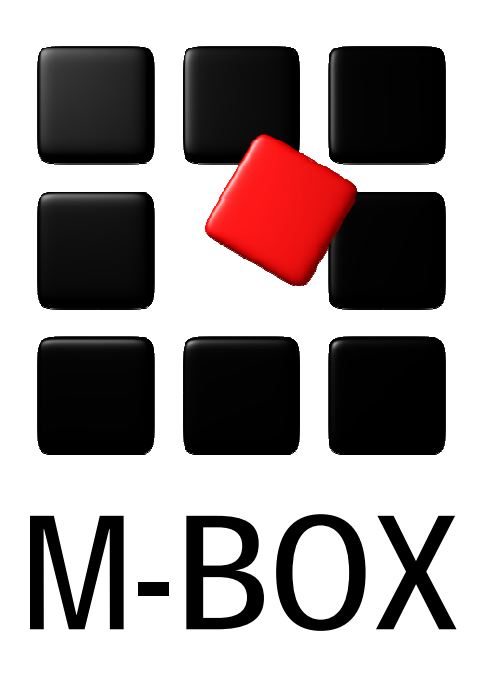

Der Spezialist für professionelle Dokumentation und Archivierung

**Handbuch** 

**Datenaustausch** 

# **Vorbemerkung**

Dieses Handbuch enthält Texte und Abbildungen aus der Online-Hilfe von M-BOX. Aufgrund des Charakters eines druckbaren Dokumentes kann dieses Handbuch die Online-Hilfe nicht vollständig ersetzen. Die vollständige und relevante Information finden Sie in der Online-Hilfe. Dort haben Sie auch die Möglichkeit, die Verweise zwischen den einzelnen Abschnitten mittels Hyperlinks direkt anzuspringen.

Sollten Sie in diesem Handbuch oder in der Online-Hilfe Unstimmigkeiten oder gar Fehler entdecken, sollte Ihnen etwas fehlen, teilen Sie uns das bitte mit. Wir haben für Verbesserungsvorschläge immer ein offenes Ohr

**Übersicht aller Tutorials**

# **Datenaustausch - Übersicht**

Dieses Tutorial gibt Ihnen einen Überblick über die verschiedenen Datenimport- und Datenexportmöglichkeiten sowie den Versand von Objekten per E-Mail.

#### **Themen**

- **Datenaustausch Einführung**
- **Daten importieren**
- **Daten exportieren**
- **Export nach Microsoft Word**
- **Objekte per E-Mail versenden**
- **Import- und Exportprofile**

**Tutorial-Anfang**

### **Daten importieren**

Dieser Abschnitt beschreibt die Vorgangsweise beim Importieren von Daten in ein bestehendes **Archiv**.

In M-BOX bestehen folgende Import-Möglichkeiten:

- Mehrfachimport von Medien
- Import via XML

Beim Importieren werden Mediendateien oder in XML-Format vorliegende Informationen in ein M-BOX-Archiv kopiert. Beim **Mehrfachimport Medien** werden die Medien aus einzelnen Dateien importiert. Für Bilder stehen alle innerhalb von M-BOX verfügbaren Speicherformate und Komprimierungsverfahren zur Verfügung. Beim **XML-Import** müssen die Daten in einer Form vorliegen, wie sie beim Exportieren erzeugt wird.

Die Daten aus den XML-Dateien bzw. Multimediadateien werden dem bestehenden Archiv hinzugefügt. Wenn sich unter den zu importierenden Daten welche befinden, die bereits im Archiv existieren, kann gewählt werden, ob die im Archiv bereits vorhandenen Daten erhalten bleiben oder überschrieben werden sollen.

- *> Siehe auch:* 
	- Daten exportieren

**Tutorial-Anfang**

### **Mehrfachimport von Medien**

Mit dieser Funktion können Sie eine große Anzahl von **Medien** in wenigen Schritten dem M-BOX-**Archiv** hinzufügen. Verwenden Sie den Mehrfachimport zum Beispiel, um alle Bilder von einer Digitalkamera in das Archiv zu übernehmen, automatisch pro Bild eine neue Karteikarte anzulegen und Suchbegriffe zuzuweisen.

- 1. Wählen Sie im Menü **Daten** den Befehl **Import** und anschließend **Medien**.
- 2. Das Dialogfeld **Mehrfachimport Medien** wird angezeigt.
- 3. Klicken Sie auf die Schaltfläche **Dateien zur Liste hinzufügen**, um im daraufhin geöffneten Dialogfeld **Mehrfachimport - Dateien auswählen** die Auswahlkriterien für die Import-Dateien festzulegen.
- 4. Die Import-Dateien werden im Feld **Ausgewählte Dateien** angezeigt.
- 5. Wenn Sie die Zuweisung des Medientyps nicht **Automatisch** erstellen lassen möchten, wählen Sie in der Dropdownliste **Medientyp** selbst einen von M-BOX unterstützten Typ aus. Dies kann nützlich sein, wenn Sie Dateien mit einer in M-BOX nicht bekannten Erweiterung importieren möchten. Denn in diesem Fall wäre eine automatische Zuordnung nicht möglich.
- 6. Wenn Sie den Medien eine bestimmte **Sprache** zuweisen möchten, so können Sie dies ebenfalls hier einstellen. So können Sie später zum Beispiel nach allen englischen Medien filtern. Die Einstellung **Neutral** bewirkt, dass keine Sprache zugewiesen wird.
- 7. Wählen Sie anschließend aus, ob Sie **Neue Karteikarten auf Basis der aktuellen Karteikarten erzeugen** möchten, oder - falls die Dateinamen einer gültigen **Archivnummer** entsprechen - lassen Sie M-BOX **Medien aufgrund des Dateinamens zu einer passenden Archivnummer zuordnen**.
- 8. Schließlich können Sie in der **Automatischen Beschlagwortung** angeben, ob Sie den **Dateinamen ins Primärfeld stellen** möchten, wodurch zum Beispiel der Dateiname automatisch in das Feld **Titel** gestellt werden kann (insofern das Feld **Titel** in den **Eigenschaften der Musterkarte** als **Primärfeld** definiert wurde). Andererseits können Sie auch aus den Ordnerbezeichnungen **Suchbegriffe** generieren lassen. So können Sie beispielsweise alle Dateien im Ordner "Carcassonne" automatisch der **Klassifizierung** "Ort (geogr.)" zuweisen lassen und mit dem **Suchbegriff** "Carcassonne" versehen.
- 9. Wenn Sie Ihre Einstellungen getroffen haben, klicken Sie auf **OK**, um den Import zu starten.
- *> Siehe auch:* 
	- Daten importieren
	- **Daten exportieren**
	- **Profile für den Import und Export**

# **Dialogfeld: Mehrfachimport Medien**

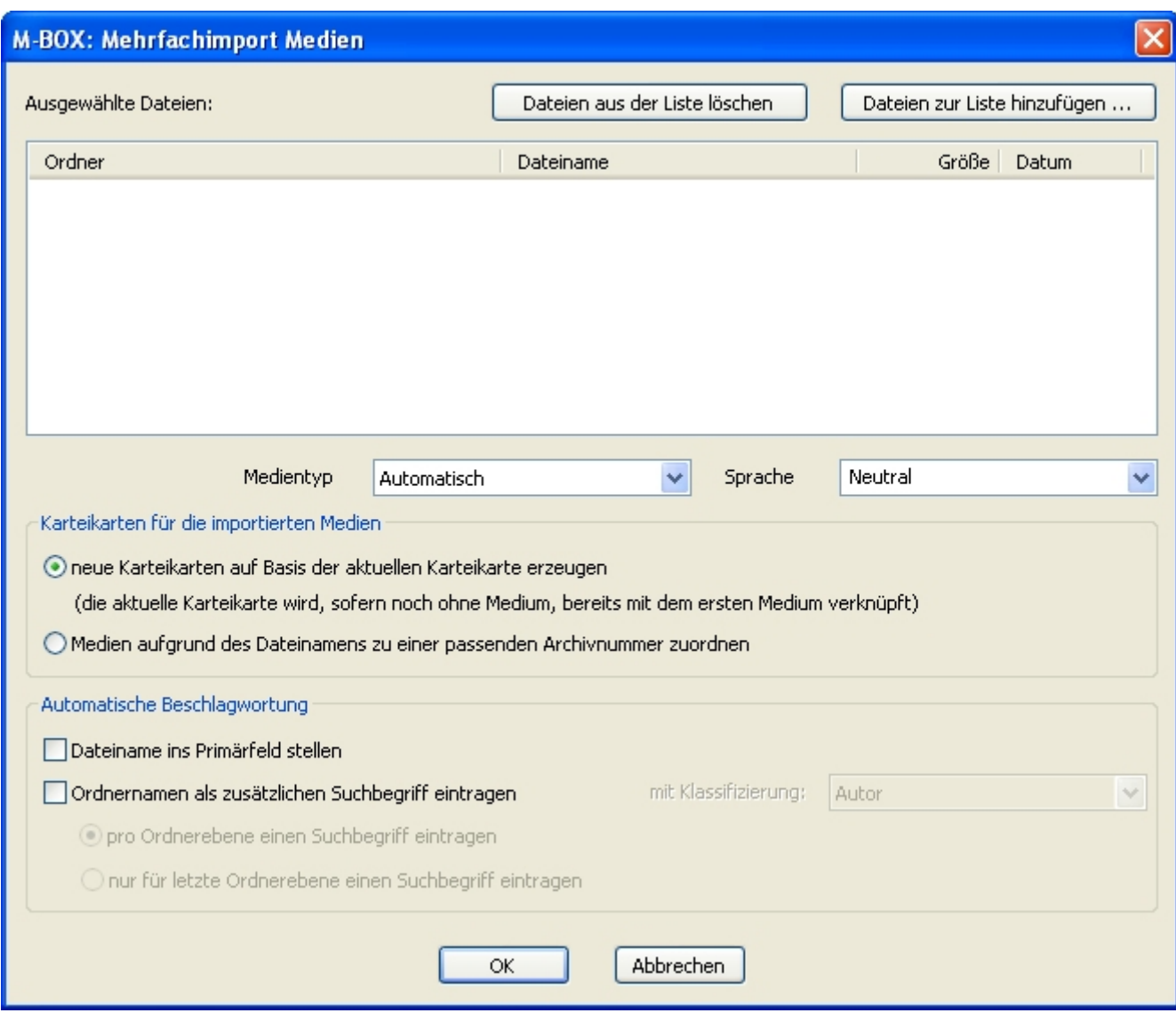

**Ausgewählte Dateien** Klicken Sie auf die Schaltfläche **Auswählen**, und wählen Sie im angezeigten Dialogfeld die Mediendateien aus, die Sie importieren möchten. M-BOX zeigt die ausgewählten Dateien mit deren **Ordner**, **Dateiname**, **Größe** und **Datum** in einer Liste an.

**Dateien aus der Liste löschen** Markieren Sie eine oder mehrere Dateien, die Sie entfernen möchten, und klicken Sie anschließend auf diese Schaltfläche. Die Dateien selbst werden bei diesem Vorgang nicht gelöscht, sondern lediglich aus dieser Liste entfernt.

**Dateien zur Liste hinzufügen** Klicken Sie auf diese Schaltfläche, um das Dialogfeld **Mehrfachimport - Dateien auswählen** zu öffnen. Treffen Sie dort Ihre Auswahlkriterien, um Dateien der Liste **Ausgewählte Dateien** hinzuzufügen.

**Medientyp** Wählen Sie den Medientyp aus, den Sie den importierten Medien zuweisen möchten, oder wählen Sie **Automatisch**, um die Zuweisung von M-BOX durchführen zu lassen.

**Sprache** Wählen Sie die Sprache aus, die Sie den importierten Medien zuweisen möchten, oder wählen Sie **Neutral**, um keine Sprache zuzuweisen.

**Karteikarten für die importierten Medien** Wählen Sie aus, ob Sie neue Karteikarten erzeugen möchten, oder ob Sie die Medien einer passenden Karteikarte zuordnen möchten.

**Neue Karteikarten auf Basis der aktuellen Karteikarten erzeugen** Wählen Sie diese Option, wenn beim Import neue Karteikarten erzeugt werden sollen. Wenn die aktuell ausgewählte Karteikarte noch nicht mit einem Bild verknüpft ist, wird ihr beim Mehrfachimport die erste Bilddatei hinzugefügt. Für weitere Bilddateien werden zusätzliche Karteikarten erstellt, welche dieselben Informationen aufweisen wie die aktuell gewählte.

#### **Medien aufgrund des Dateinamens zu einer passenden Archivnummer**

**zuordnen** Wählen Sie diese Option, wenn Medien aufgrund ihres Dateinamens einer passenden Archivnummer zugeordnet werden sollen. In diesem Fall muss der Dateinamen einer gültigen Archivnummer entsprechen.

**Dateiname ins Primärfeld stellen** Markieren Sie diese Option mit einem Häkchen, wenn der Name der Datei in als **Primärfeld** definierte Feld eingetragen werden soll. Verwenden Sie diese Funktion, wenn der Dateiname dem Titel eines Objekts entspricht und das Feld **Titel** in den **Eigenschaften der Musterkarte** als **Primärfeld** definiert wurde.

**Ordnernamen als zusätzlichen Suchbegriff eintragen** Markieren Sie diese Option, wenn der Name des Ordners, in dem sich die Importdatei befindet, als **Suchbegriff** in der Karteikarte eingetragen werden soll. Wählen Sie anschließend in der Dropdownliste eine **Klassifizierung** aus, welcher der aus dem Ordnernamen erstellte Suchbegriff zugeordnet werden soll.

**pro Ordnerebene einen Suchbegriff eintragen** Wählen Sie diese Option, wenn Sie Dateien sowohl aus über- wie auch untergeordneten Verzeichnissen importieren und für jeden Ordnerzweig einen Suchbegriff in der Karteikarte einfügen möchten.

**nur für letzte Ordnerebene einen Suchbegriff eintragen** Wählen Sie diese Option, wenn nur der Name des Ordners, in dem sich die Datei befindet, als Suchbegriff in der Karteikarte eingefügt werden soll. Falls für den Import ein übergeordnetes Verzeichnis gewählt wurde (z.B. Frankreich) und sich die Datei in einem Unterverzeichnis (z.B. Carcassonne) befindet, wird nur der Name des Unterverzeichnisses (in diesem Beispiel "Carcassonne") als Suchbegriff erzeugt.

- *> Siehe auch:* 
	- **Mehrfachimport von Medien**

## **Dialogfeld: Mehrfachimport Medien - Dateien auswählen**

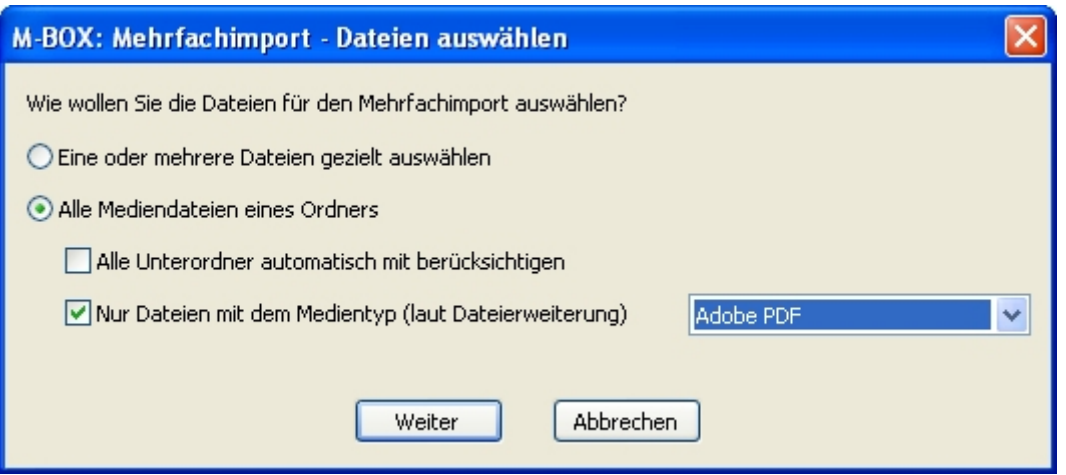

**Eine oder mehrere Dateien gezielt auswählen** Wenn Sie diese Option auswählen und anschließend auf die Schaltfläche **Weiter** klicken, wird das Dialogfeld **Öffnen** angezeigt. Dort können Sie eine oder mehrere Dateien markieren und mit Klicken auf die Schaltfläche **Öffnen** der Liste **Ausgewählte Dateien** im Dialogfeld **Mehrfachimport Medien** hinzufügen.

**Alle Mediendateien eines Ordners** Markieren Sie diese Option, wenn Sie alle Dateien eines Ordners importieren möchten. Wenn Sie anschließend auf die Schaltfläche **Weiter** klicken, wird das Dialogfeld **Ordner suchen** angezeigt. Dort können Sie einen Ordner markieren und mit Klicken auf die Schaltfläche **OK** auswählen. Alle Dateien, die Ihren Importkriterien entsprechen, werden anschließend der Liste **Ausgewählte Dateien** im Dialogfeld **Mehrfachimport Medien** hinzugefügt.

**Alle Unterordner automatisch berücksichtigen** Markieren Sie diese Option, wenn auch die Dateien aller Unterordner importiert werden sollen.

**Nur Dateien mit dem Medientyp (laut Dateierweiterung)** Markieren Sie diese Option, wenn Sie den Import auf einen bestimmten Medientyp beschränken möchten. In der nun angezeigten Dropdownliste können Sie einen der von M-BOX unterstützten Medientypen (z.B. Adobe PDF) auswählen. M-BOX berücksichtigt die Dateien aufgrund der Dateierweiterung. Bei der Auswahl Microsoft Word würden zum Beispiel nicht nur ".doc"-Dateien importiert werden, sondern auch alle Dateien mit der Erweiterung ".rtf".

**Weiter** Klicken Sie auf diese Schaltfläche, um - je nach ausgewählter Option - das Dialogfeld **Öffnen** für die Dateiauswahl beziehungsweise **Ordner suchen** für die Ordnerauswahl zu öffnen.

**Abbrechen** Klicken Sie auf diese Schaltfläche, um die Dateiauswahl abzubrechen.

- *> Siehe auch:* 
	- **Mehrfachimport Medien (Dialogfeld)**
	- **Mehrfachimport von Medien**

#### **Tutorial-Anfang**

### **Import via XML**

Mit dieser Funktion können Sie einen umfangreichen Datenbestand in wenigen Schritten dem M-BOX-**Archiv** hinzufügen. Verwenden Sie den **Import via XML** zum Beispiel, um Daten zwischen M-BOX-Archiven auszutauschen oder um Daten aus einem Fremdarchiv zu übernehmen.

Beim Import von Daten via XML sollten die Daten in sich konsistent sein. Wenn Sie zum Beispiel Medien importieren möchten, sollte für die Medien auch eine Karteikarte bestehen. Ist dies bei einigen Medien nicht der Fall, wird das entsprechende **Medium** nicht importiert und eine Meldung in die **Logdatei** geschrieben.

Beim **Import via XML** legen Sie fest, welche Bereiche des Archivs Sie importieren möchten. Außerdem können Sie verschiedene Optionen für den Import einstellen.

- 1. Wählen Sie im Menü **Daten** den Befehl **Import** und anschließend **Archiv via XML**.
- 2. Das Dialogfeld **XML-Import** wird angezeigt. Je nach Auswahl der importierten Bereiche hat dieses Dialogfeld eine unterschiedliche Anzahl von Registern.
- 3. Geben Sie im Register **Importordner** einerseits den Pfad für den Ordner an, aus dem die Dateien importiert werden sollen, und andererseits den Pfad und Namen der **Logdatei**, in der alle Ereignisse, die während des Imports stattfinden, festgehalten werden.
- 4. Legen Sie im Register **Auswahl** fest, was Sie importieren möchten. Zur Auswahl stehen: **Karteikarten**, **Medien**, **Musterkarten**, **Suchbegriffskatalog**, **Bestände**, **Adressen**, **Datumsbereiche**, **Medien-Varianten**, **Benutzernamen**, **Benutzergruppen und -rechte** und **Layouts für Druck**. Wenn Sie **Karteikarten** wählen, wird dem Dialog das Register **Karteikarten** hinzugefügt. Wenn Sie **Medien** wählen, wird dem Dialog das Register **Medien bei Karteikarten** hinzugefügt.
- 5. Legen Sie im Register **Duplikate** fest, wie M-BOX mit Duplikaten verfahren soll, also mit Daten, die importiert werden sollen, obwohl sie bereits im **Archiv** vorhanden sind. Wählen Sie die Option **Belassen**, wenn Sie auf jeden Fall die Daten beibehalten möchten, die bereits im Archiv vorhanden sind. Wählen Sie die Option **Überschreiben**, wenn Sie auf jeden Fall die im Archiv vorhandenen Daten durch die importierten ersetzen möchten. Wählen Sie die Option **Überschreiben, wenn Importdaten neueren Datums sind**, wenn die im Archiv vorhandenen Daten nur dann durch die importierten ersetzt werden sollen, wenn diese später bearbeitet wurden als die im Archiv vorhandenen.
- 6. Legen Sie im Register **Karteikarten** fest, wie M-BOX verfahren soll, wenn Felder der Importdaten leer sind, aber die gleichnamigen Felder im Archiv bereits einen Inhalt haben. Sie können entweder **Bestehende Inhalte löschen** oder **Bestehende Inhalte belassen**.

Ausserdem legen Sie fest, ob Zusatzkarten mit importiert werden sollen oder nicht. (**Anmerkung:** Das Register **Karteikarten** wird nur angezeigt, wenn im Register **Auswahl** die Option **Karteikarten** markiert ist.)

7. Legen Sie im Register **Medien bei Karteikarten** fest, wie mit den Medien im Fall von Karteikarten-Duplikaten verfahren werden soll. Wenn eine im Archiv bereits vorhandene Karteikarte bereits über Medien verfügt, dann können diese entweder belassen werden oder vollständig durch die Medien aus den Importdaten ersetzt werden.

Wenn Sie Ihre Einstellungen getroffen haben, klicken Sie auf **Importieren**, um den Import zu starten.

*> Siehe auch:* 

**-** Daten importieren

- **Daten exportieren**
- **Profile für den Import und Export**

## **Dialogfeld: XML-Import**

Im Dialogfeld **XML-Import** legen Sie fest, welche Bereiche des Archivs Sie importieren möchten. Außerdem können Sie verschiedene Optionen für den Import einstellen. Je nach Auswahl der importierten Bereiche hat dieses Dialogfeld eine unterschiedliche Anzahl von Registern.

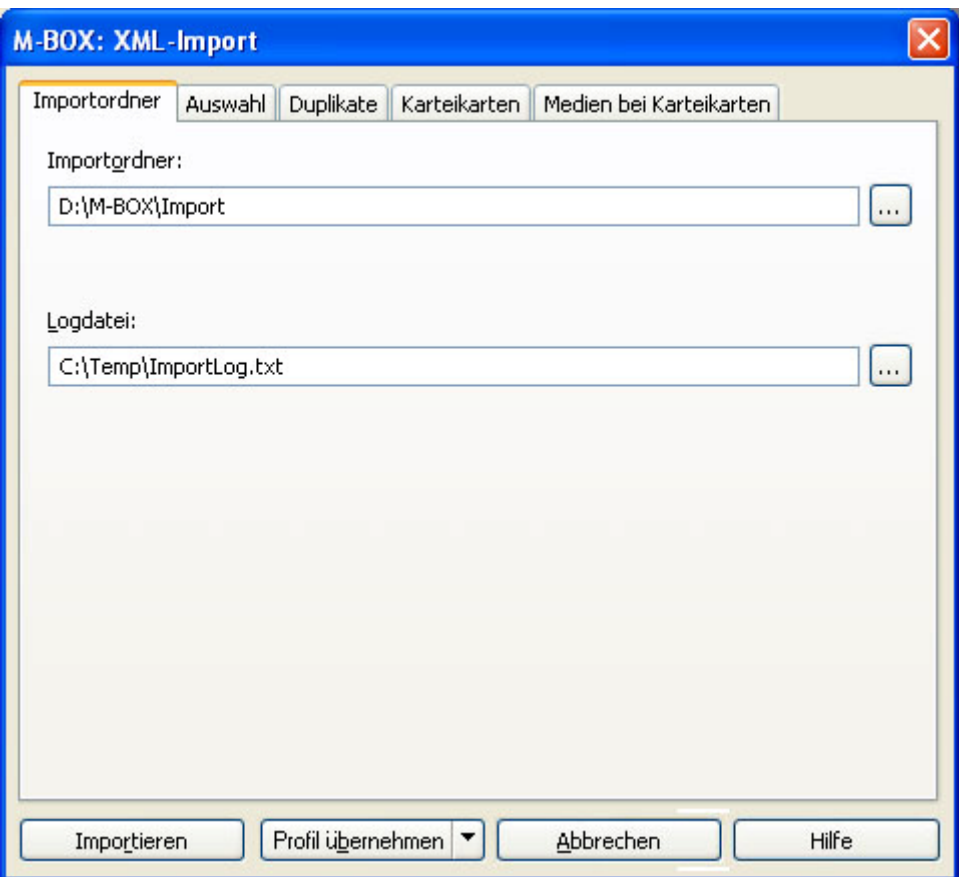

Die Beschreibung der Register finden Sie unter folgenden Verweisen:

- Importordner
- Auswahl
- Duplikate
- Karteikarten
- Medien bei Karteikarten

**Importieren** Wenn Sie Ihre Einstellungen getroffen haben, klicken Sie auf diese Schaltfläche, um die Übertragung in das **Archiv** zu beginnen.

**Profil übernehmen** Klicken Sie auf diese Schaltfläche, um ein Profil anzuwenden, d.h. den aktuellen Zustand zu fixieren. Außerdem können Sie mit einem Klick auf den Pfeil am rechten Rand der Schaltfläche weitere Optionen sichtbar machen. Hier können Sie zusätzlich ein **Profil speichern** oder ein bereits gespeichertes **Profil laden**.

- *> Siehe auch:* 
	- **Import via XML**
	- Import-/Export-Profil

## **Dialogfeld: XML-Import - Importordner**

Dieses Thema beschreibt die Registerkarte **Importordner** des Dialogfelds **XML-Import**. Eine Übersicht zum Dialogfeld finden Sie dessen Beschreibung.

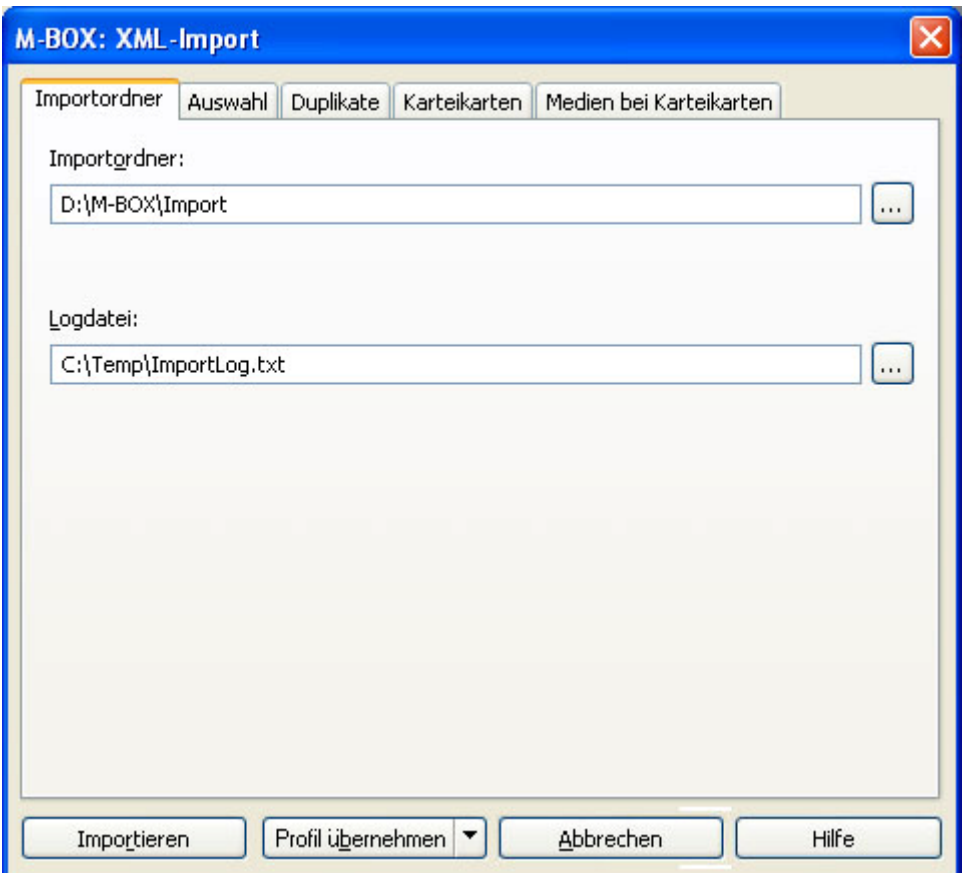

**Importordner** Geben Sie den Pfad und den Zielordner für den XML-Import ein, oder wählen Sie mit der Schaltfläche **...** einen Ordner. M-BOX importiert alle ausgewählten **Medien** und XML-Dateien aus diesem Ordner.

**Logdatei** Geben Sie den Pfad und den Zielordner für die **Logdatei** ein, oder geben Sie die Datei mit der Schaltfläche **...** im daraufhin geöffneten Dialogfeld an. In der **Logdatei** werden die während des Imports getätigten Aktionen aufgezeichnet.

- **Import via XML**
- **XML-Import Auswahl (Dialogfeld)**
- **XML-Import Duplikate (Dialogfeld)**
- XML-Import Karteikarten (Dialogfeld)
- **XML-Import Medien bei Karteikarten (Dialogfeld)**

## **Dialogfeld: XML-Import - Auswahl**

Dieses Thema beschreibt die Registerkarte **Auswahl** des Dialogfelds **XML-Import**. Eine Übersicht zum Dialogfeld finden Sie dessen Beschreibung.

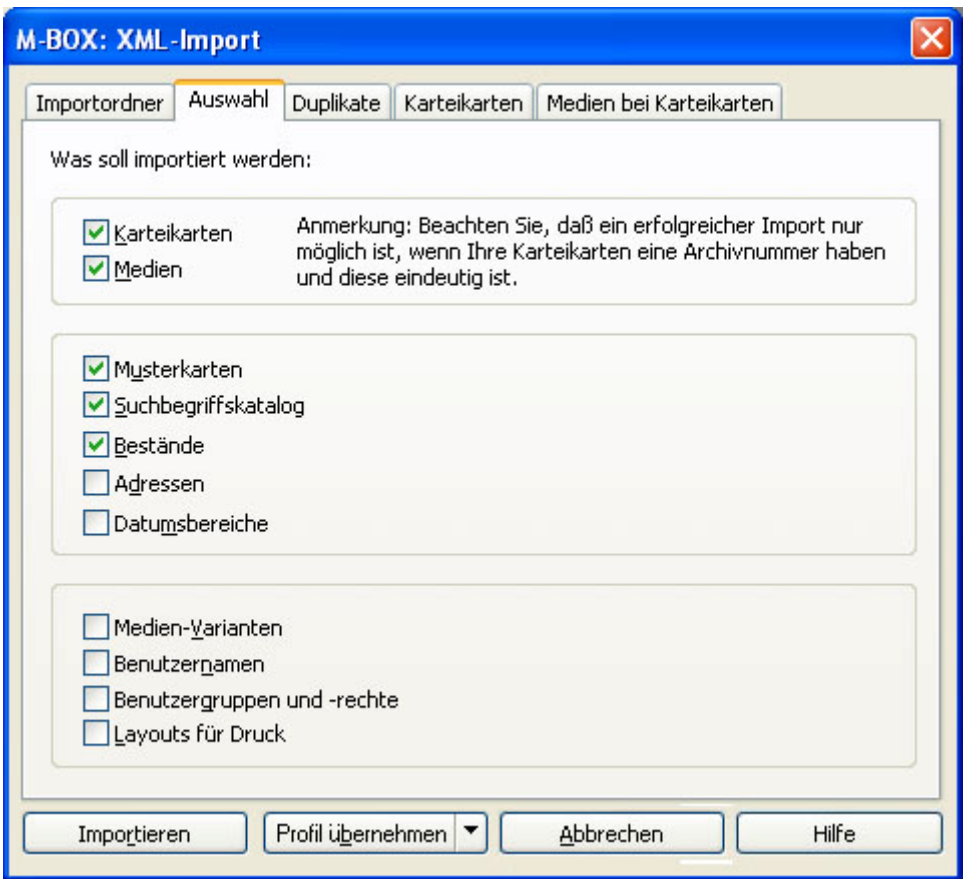

Legen Sie im Register **Auswahl** fest, was Sie importieren möchten.

Wählen Sie im obersten Bereich, ob Sie **Karteikarten** und/oder **Medien** importieren möchten. Wenn Sie **Karteikarten** wählen, wird dem Dialog das Register **Karteikarten** hinzugefügt. Wenn Sie **Medien** wählen, wird dem Dialog das Register **Medien bei Karteikarten** hinzugefügt. Mit diesen Registerkarten können Sie weitere Einstellungen vornehmen.

Wählen Sie im mittleren Bereich, ob Sie die **Musterkarten**, den **Suchbegriffskatalog**, die **Bestände**, die **Adressen** und die **Datumsbereiche** importieren möchten.

Im untersten Bereich können Sie auswählen, ob Sie die **Medien-Varianten**, die **Benutzernamen** und die **Benutzergruppen und -rechte** sowie die **Layouts für den Druck** importieren möchten.

**Anmerkung**: Die Importdatei für **Karteikarten** enthält normalerweise **Hauptkarten** und untergeordnet - **Zusatzkarten**. In diesem Fall werden als Karteikarten die Hauptkarten importiert, die untergeordneten Zusatzkarten werden dann importiert, wenn auf der Registerkarte **Karteikarten** dies ausgewählt wurde. Wenn die Importdatei für Karteikarten jedoch ausschließlich Zusatzkarten ohne Hauptkarten enthält, dann werden diese Zusatzkarten von M-BOX unabhängig von ihren Hauptkarten importiert, unabhängig auch von den Einstellungen auf der Registerkarte **Karteikarten**.

- **Import via XML**
- **XML-Import Importordner (Dialogfeld)**
- **XML-Import Duplikate (Dialogfeld)**
- **XML-Import Karteikarten (Dialogfeld) XML-Import - Medien bei Karteikarten (Dialogfeld)**

## **Dialogfeld: XML-Import - Duplikate**

Dieses Thema beschreibt die Registerkarte **Duplikate** des Dialogfelds **XML-Import**. Eine Übersicht zum Dialogfeld finden Sie bei dessen Beschreibung.

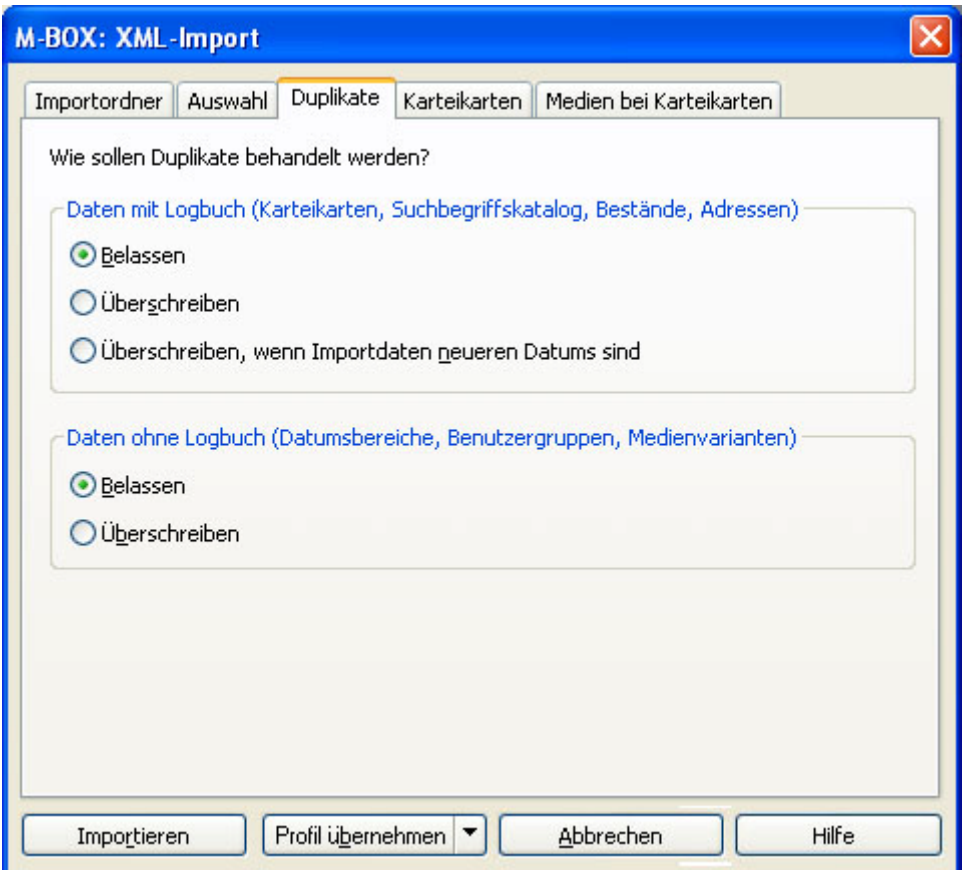

Legen Sie in diesem Register fest, wie M-BOX mit Duplikaten verfahren soll, also mit Daten, die sowohl in den Importdateien für den Import bereit liegen als auch im Archiv vorhanden sind. Der Stand der Daten in den Importdateien kann von dem im Archiv abweichen.

**Daten mit Logbuch** Treffen Sie in diesem Bereich die Einstellung für Daten, für die Einträge im **Logbuch** geführt werden, nämlich Karteikarten, Medien, Suchbegriffe, Bestände und Adressen.

**Belassen** Wählen Sie diese Option, wenn Sie auf jeden Fall die Daten beibehalten möchten, die bereits im Archiv vorhanden sind.

**Überschreiben** Wählen Sie diese Option, wenn Sie auf jeden Fall die im Archiv vorhandenen Daten durch die importierten ersetzen möchten.

**Überschreiben, wenn Importdaten neueren Datums sind** Wählen Sie diese Option, wenn die im Archiv vorhandenen Daten nur dann durch die importierten ersetzt werden sollen, wenn diese ein neueres Datum aufweisen.

**Daten ohne Logbuch** Treffen Sie in diesem Bereich die Einstellung für Daten, für die keine Einträge im **Logbuch** geführt werden.

**Belassen** Wählen Sie diese Option, wenn Sie auf jeden Fall die Daten beibehalten möchten, die bereits im Archiv vorhanden ist.

**Überschreiben** Wählen Sie diese Option, wenn Sie auf jeden Fall die im Archiv vorhandenen Daten durch die importierten ersetzen möchten.

- **Import via XML**
- **XML-Import Importordner (Dialogfeld)**
- **KML-Import Auswahl (Dialogfeld)**
- **XML-Import Karteikarten (Dialogfeld)**
- **XML-Import Medien bei Karteikarten (Dialogfeld)**

# **Dialogfeld: XML-Import - Karteikarten**

Dieses Thema beschreibt die Registerkarte **Karteikarten** des Dialogfelds **XML-Import**. Eine Übersicht zum Dialogfeld finden Sie bei dessen Beschreibung.

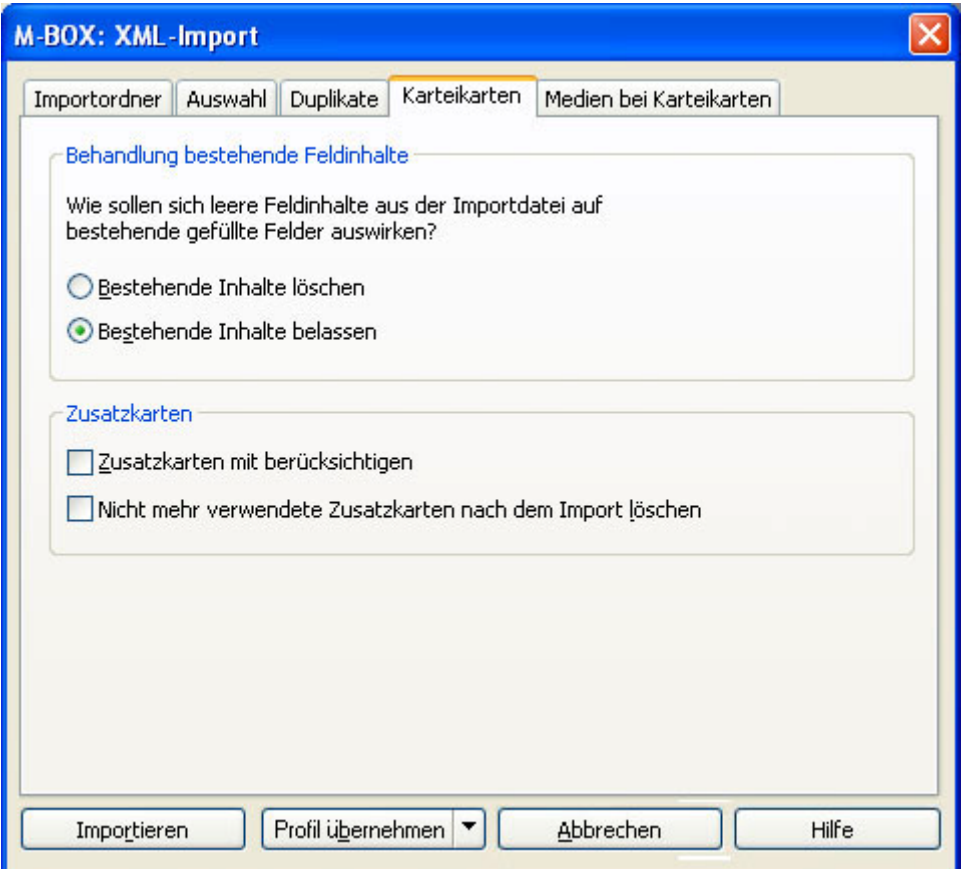

Dieses Register wird nur angezeigt, wenn im Register **Auswahl** die Option **Karteikarten** markiert ist.

**Behandlung bestehende Feldinhalte** Legen Sie hier fest, wie M-BOX verfahren soll, wenn Felder der Importdaten leer sind, aber dieselben Felder im Archiv bereits einen Inhalt haben.

**Bestehende Inhalte löschen** Wählen Sie diese Option, wenn M-BOX ein gefülltes Feld im Archiv durch den "leeren" Inhalt der Importdatei ersetzen, d.h. das Feld löschen, soll.

**Bestehende Inhalte belassen** Wählen Sie diese Option, wenn M-BOX ein gefülltes Feld in M-BOX bestehen lassen soll, falls dasselbe Feld in der Importdatei keinen Inhalt hat.

Wenn ein Feld sowohl in der Importdatei als auch im Archiv einen Inhalt hat, wird der Inhalt im Archiv durch den Inhalt aus der Importdatei überschrieben. Das natürlich nur, wenn bei den Duplikaten eine der Überschreib-Optionen gewählt wurde und nur, wenn tatsächlich ein Karteikarten-Duplikat vorliegt.

**Zusatzkarten** Legen Sie hier fest, wie M-BOX Zusatzkarten importieren soll.

**Zusatzkarten mit berücksichtigen** Wenn Sie diese Option wählen, dann werden die in der Importdatei vorhandenen Zusatzkarten mit importiert und den betreffenden Hauptkarten zugeordnet. Bereits vor dem Import bestehende Zusatzkarten werden von den jeweiligen Hauptkarten entfernt und durch die importierten ersetzt. Das betrifft nur jene Hauptkarten,

welche im Zuge des Import aktualisierts (überschrieben) werden. Ist diese Option nicht aktiviert, dann werden Zusatzkarten, sofern sie in der Importdatei überhaupt vorhanden sind, beim Importieren ignoriert. Bestehende Zusatzkarten bleiben erhalten.

**nicht mehr verwendete Zusatzkarten nach dem Import löschen** Nach Abschluss des Importvorganges kann die Situation bestehen, dass Zusatzkarten im Archiv vorhanden sind, welche keinen Hauptkarten zugeordnet sind. Es kann sein, dass dieser Zustand gewünscht ist, meist wird man jedoch keine Zusatzkarten-'Waisen' im Archiv haben wollen. Diese Option bewirkt, dass nach Abschluss des Imports solche 'Waisen' gelöscht werden. Dabei sind auch Zusatzkarten betroffen, welche bereits vor dem Import im Archiv vorhanden waren und noch immer keiner Hauptkarte zugeordnet sind.

**Anmerkung**: Es ist möglich, Zusatzkarten ohne Hauptkarten zu importieren. In diesem Fall ist ein Deaktivieren der Option **Hauptkarten inkl. Zusatzkarten importieren** wirkungslos, die Zusatzkarten werden trotzdem importiert.

- *> Siehe auch:* 
	- **Import via XML**
	- **XML-Import Importordner (Dialogfeld)**
	- **XML-Import Auswahl (Dialogfeld)**
	- **XML-Import Duplikate (Dialogfeld)**

# **Dialogfeld: XML-Import - Medien bei Karteikarten**

Dieses Thema beschreibt die Registerkarte **Medien bei Karteikarten** des Dialogfelds **XML-Import**. Eine Übersicht zum Dialogfeld finden Sie bei dessen Beschreibung.

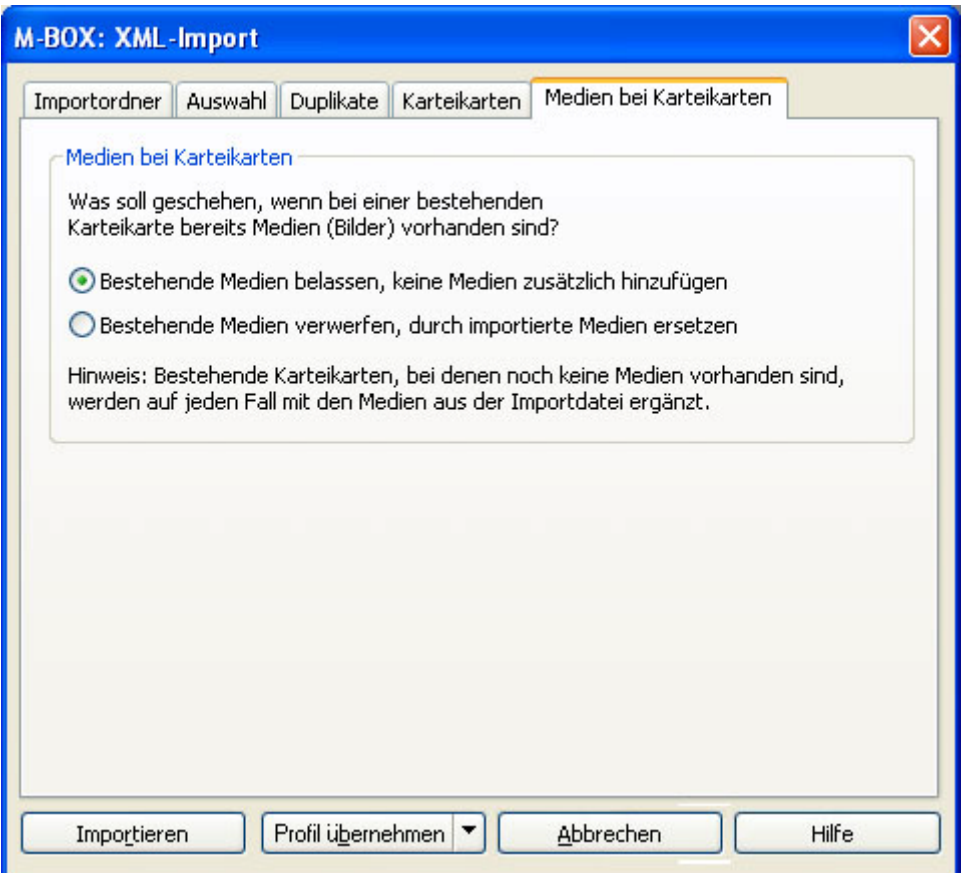

M-BOX importiert **Medien** grundsätzlich nur für bereits bestehende Karteikarten. Diese Karteikarten können bereits lange im Archiv vorhanden sein oder sie können natürlich auch erst im gleichen Importvorgang durch Import erzeugt werden. Wenn mit dem Importieren der Medien begonnen wird, dann existieren jedenfalls die Karteikarten, denen sie zugeordnet werden sollen, bereits. (Wenn nicht, dann können die entsprechenden Medien nicht importiert werden, das würde dann in der Logdatei vermerkt werden.)

Wenn nun Medien zu einer Karteikarte mittels Import hinzugefügt werden sollen, kann es vorkommen, dass die Karteikarte bereits vor Beginn des Imports über Medien verfügt. In diesem Fall ist zu klären, wie mit diesen bestehenden Medien verfahren werden soll.

In diesem Register legen Sie fest, wie M-BOX mit solchen bereits bestehenden Medien verfahren soll. Dies betrifft nur Karteikarten, welche bereits über Medien verfügen; Karteikarten ohne Medien werden immer mit den neuen Medien aus den Importdateien versehen.

**Bestehende Medien belassen, keine Medien zusätzlich hinzufügen** Wählen Sie diese Option, wenn Sie die im Archiv vorhandenen Medien der einzelnen Karteikarten beibehalten und nicht ersetzen möchten. Allfällige Medien in den Importdateien werden für die jeweilige Karteikarte dann nicht importiert. Bestehende Karteikarten, bei denen noch keine Medien vorhanden sind, werden auf jeden Fall mit den Medien aus den Importdateien ergänzt.

**Bestehende Medien verwerfen, durch importierte Medien ersetzen** Wählen Sie diese Option, wenn Sie die im Archiv vorhandenen Medien der einzelnen Karteikarten entfernen und durch die importierten Medien ersetzen möchten. Diese Vorgangsweise wird nur dann wirksam, wenn für eine bestimmte Karteikarte Medien in den Importdateien vorliegen. Karteikarten, für die keine zu importierenden Medien vorhanden sind, behalten ihre bereits vorhandenen Medien.

### **> Anmerkung:**

Medien können pro Karteikarte nur en bloc importiert werden. Das bedeutet, es werden entweder alle Medien einer Karteikarte importiert oder keine. Wenn alle Medien importiert werden, dann werden vorher alle zur jeweiligen Karteikarte gehörigen bereits vorhandenen gelöscht. Somit werden alle Medien einer Karteikarte komplett ausgetauscht.

Diese Überprüfung und Entscheidung wird während des Importvorganges bei jeder Karteikarte vorgenommen. Die möglichen Kombinationen werden hier beispielhaft erläutert:

- Die Option 'Bestehende Medien belassen, keine Medien zusätzlich hinzufügen' ist ausgewählt
	- o Die Karteikarte im Archiv verfügt noch über keine Medien: es werden alle zugehörigen Medien aus den Importdaten der Karteikarte hinzugefügt.
	- o Die Karteikarte im Archiv verfügt bereits über ein oder mehrere Medien; in den Importdaten sind für diese Karteikarte keine Medien enthalten: die bereits vorhandenen Medien dieser Karteikarte werden nicht berührt.
	- o Die Karteikarte im Archiv verfügt bereits über ein oder mehrere Medien; in den Importdaten sind für diese Karteikarte ein oder mehrere Medien enthalten: die bereits vorhandenen Medien dieser Karteikarte werden nicht berührt.
- Die Option 'Bestehende Medien verwerfen, durch importierte Medien ersetzen' ist ausgewählt
	- o Die Karteikarte im Archiv verfügt noch über keine Medien: es werden alle zugehörigen Medien aus den Importdaten der Karteikarte hinzugefügt.
	- o Die Karteikarte im Archiv verfügt bereits über ein oder mehrere Medien; in den Importdaten sind für diese Karteikarte keine Medien enthalten: die bereits vorhandenen Medien dieser Karteikarte werden nicht berührt.
	- o Die Karteikarte im Archiv verfügt bereits über ein oder mehrere Medien; in den Importdaten sind für diese Karteikarte ein oder mehrere Medien enthalten: die bereits vorhandenen Medien dieser Karteikarte werden gelöscht und durch die Medien aus den Importdaten ersetzt.
- *> Siehe auch:* 
	- **Import via XML**
	- **KML-Import Importordner (Dialogfeld)**
	- **XML-Import Auswahl (Dialogfeld)**
	- **KML-Import Duplikate (Dialogfeld)**
	- **XML-Import Karteikarten (Dialogfeld)**

**Tutorial-Anfang**

#### **Daten exportieren**

Beim Exportieren der Daten aus M-BOX werden Archivteile in das von Ihnen ausgewählte Format kopiert. Die Originaldaten bleiben unverändert erhalten. Die Daten aus Ihrem **Archiv** können vollständig exportiert werden, oder es kann vor dem Export ein **Filter** aktiviert werden, so dass nur jene den Such- und Filterkriterien entsprechenden Informationen exportiert werden.

In M-BOX bestehen folgende Export-Möglichkeiten:

- **Export von Medien**
- Export via XML

Medien werden einzeln als eigene Dateien exportiert. Für Bilder stehen alle auch innerhalb von M-BOX verfügbaren Speicherformate und Komprimierungsverfahren zur Verfügung.

Die exportierten Daten können von M-BOX in ein anderes (neues) Archiv importiert werden, andere Arbeiten wie z.B. Änderungen oder Suchen sind damit aber nicht möglich.

Im weiteren Sinn gehören zu den Export-Möglichkeiten von M-BOX auch:

- **Export nach Microsoft Word**
- Objekte per E-Mail versenden

Mit dem Export nach Microsoft Word können Sie M-BOX als Datenquelle für die Serienbrieffunktion von Word zu verwenden. Außerdem haben Sie in M-BOX die Möglichkeit, direkt aus dem Programm heraus Karteikarteninformationen und Medien per E-Mail zu versenden.

Bei jedem Exportieren von Medien können Sie die Ausgabequalität individuell festlegen.

- Ausgabequalität individuell festlegen
- *> Siehe auch:* 
	- **-** Daten importieren

**Tutorial-Anfang**

### **Export von Medien**

Mit dieser Funktion können Sie eine große Anzahl von Medien in wenigen Schritten aus dem M-BOX-**Archiv** kopieren. Beim Export der Medien wird auch eine **Indexdatei** mit Informationen zum **Medium** erstellt.

Verwenden Sie den Medien-Export zum Beispiel, um ausgewählte Medien in einer bestimmten Medien-Variante sowie die beim Export erstellte **Indexdatei** an eine Partnerfirma zu senden.

- 1. Wählen Sie im Menü **Daten** den Befehl **Export** und anschließend **Medien**.
- 2. Das Dialogfeld **Export Medien** wird angezeigt.
- 3. Wählen Sie im Bereich **Welche Medien sollen exportiert werden?** aus, welche Medien Sie exportieren möchten: **Alle (innerhalb des Filters)**, **Alle ausgewählten** oder nur das **Aktuell angezeigte**. Für die ersten beiden Optionen zeigt M-BOX an, wie viele Medien die Einstellung umfasst.
- 4. Geben Sie anschließend den **Zielordner** ein, in den die Medien kopiert werden sollen.
- 5. Geben Sie den Namen der **Indexdatei** ein. In diese Datei werden während des Exports Informationen zum Medium kopiert.
- 6. Wählen Sie aus, wie die exportierten Medien benannt werden sollen. Optional können Sie auch für jede Datei ein **Präfix** und ein **Suffix** festlegen. So könnten Sie beispielsweise allen Dateinamen das Präfix "mb" voranstellen, um Sie als M-BOX-Export zu kennzeichnen. Weiters könnten Sie das Suffix "wke" verwenden, um zu kennzeichnen, dass alle exportierten Medien zum Bestand "Weltkulturerbe" gehören.
- 7. Schließlich können Sie noch festlegen, welche **Medien-Variante** exportiert werden soll. Wenn Sie zum Beispiel regelmäßig Bilder an eine Partnerfirma senden, und die Bilder für diesen Zweck nicht von optimaler Qualität sein müssen, könnten Sie eine eigene **Medien-Variante** definieren, die aufgrund der Varianten-Einstellungen einen schnellen Export ermöglicht. Optional können die Einstellungen der Medien-Variante überschreiben. Klicken Sie hierzu auf die Schaltfläche **Details festlegen**.
- 8. Wenn Sie Ihre Einstellungen getroffen haben, klicken Sie auf **Exportieren**, um den Export zu starten.
- 9. Während des Exportvorganges wird im Dialogfeld **Mehrfachexport Medien Fortschritt** angezeigt, welche Datei gerade exportiert wird und wie weit der Export bereits fortgeschritten ist. Sobald der Export abgeschlossen ist, wird dies ebenfalls in einem Dialogfeld angezeigt.

- Daten exportieren
- **Daten importieren**
- **Profile für den Import und Export**

## **Dialogfeld: Export Medien**

Das Dialogfeld **Export Medien** dient zur Festlegung, welche Medien auf welche Weise wohin übertragen werden sollen.

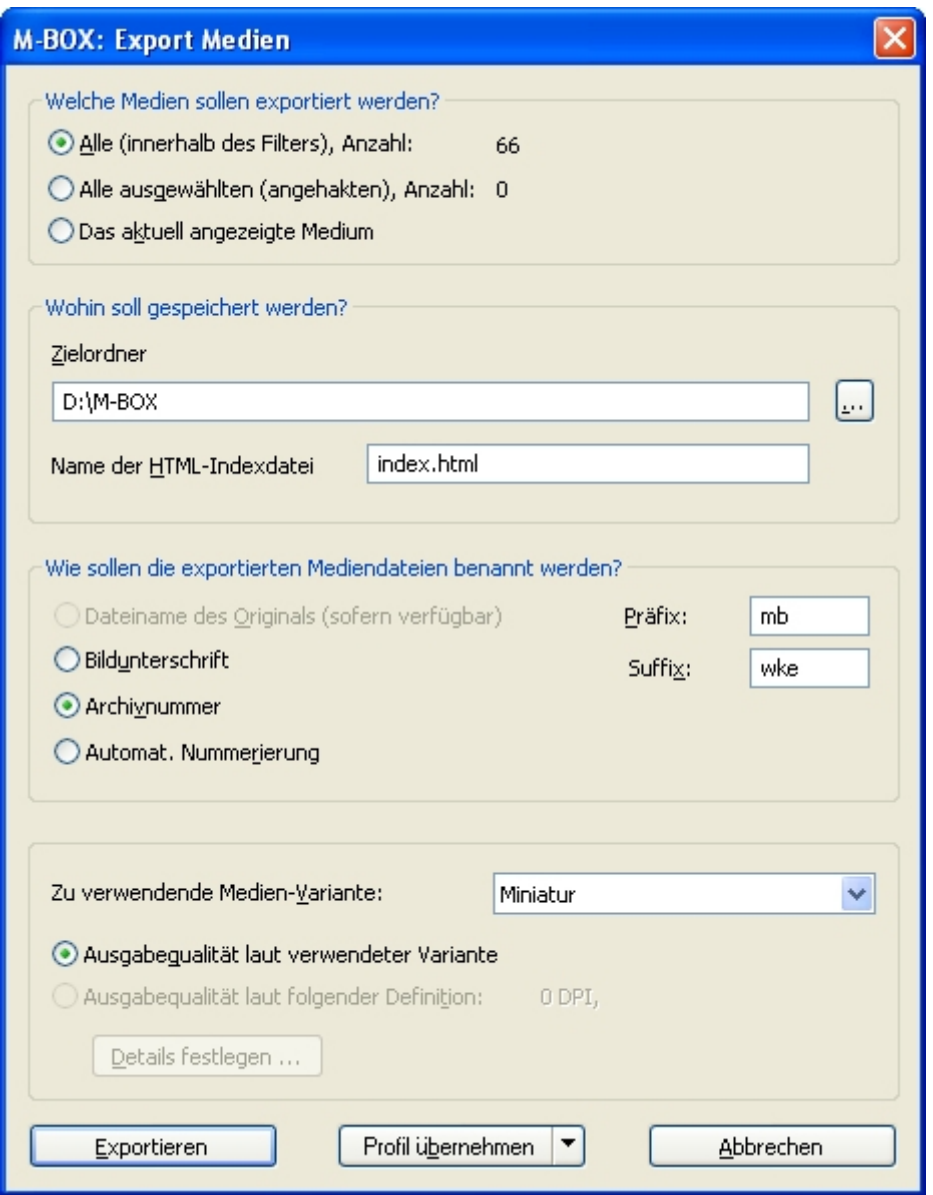

**Exportieren** Wenn Sie Ihre Einstellungen getroffen haben, klicken Sie auf diese Schaltfläche, um den Export zu starten.

**Profil übernehmen** Klicken Sie auf die Schaltfläche **Profil übernehmen**, um ein Profil anzuwenden, d.h. den aktuellen Zustand zu fixieren. Außerdem können Sie mit einem Klick auf den Pfeil am rechten Rand der Schaltfläche weitere Optionen sichtbar machen. Hier können Sie zusätzlich ein **Profil speichern** oder ein bereits gespeichertes **Profil laden**.

**Welche Medien sollen exportiert werden?** 

**Alle (innerhalb des Filters), Anzahl:** Es werden alle Medien innerhalb des aktuellen Filters exportiert. M-BOX zeigt an, für wie viele Medien dies zutrifft.

**Alle ausgewählten (angehakten), Anzahl** Es werden nur jene Medien exportiert, die ausgewählt wurden. M-BOX zeigt an, für wie viele Medien dies zutrifft. (*Siehe:* Auswahl von Objekten)

**Das aktuell angezeigte Medium** Es wird nur das aktuell angezeigte **Medium** exportiert.

### **Wohin soll gespeichert werden?**

**Zielordner** Geben Sie den Pfad und den Namen des Zielordners in das Textfeld ein, oder wählen Sie mit der Schaltfläche **...** einen Zielordner. Sowohl die ausgewählten Medien wie auch die begleitende Indexdatei werden in das angegebene Verzeichnis kopiert.

**Name der HTML-Indexdatei** Geben Sie den Namen für die **Indexdatei** an. Die Indexdatei wird in das unter **Zielordner** angegebene Verzeichnis kopiert.

**Wie sollen die exportierten Mediendateien benannt werden?** 

**Dateiname des Originals (sofern verfügbar)** Weist den exportierten Medien den Dateinamen der Originaldatei zu.

**Bildunterschrift** Weist den exportierten Medien das als Primärschlüssel festgelegte Feld zu.

**Archivnummer** Weist den exportierten Medien die **Archivnummer** der Karteikarte zu.

**Automat. Nummerierung** Nummeriert die exportierten Medien automatisch beginnend mit 001.

**Präfix** Fügt die eingegebene Zeichenfolge am Beginn des Dateinamens ein. (z.B. "mb" für "M-BOX")

**Suffix** Hängt die eingegebene Zeichenfolge am Ende des Dateinamens (jedoch vor dem Punkt der Dateierweiterung) an. (z.B. "wke" für alle Medien des Bestands "Weltkulturerbe)

**Welche Ausgebequalität soll verwendet und erzeugt werden?** 

**Zu verwendende Medien-Variante** Wählen Sie die gewünschte Medien-Variante aus der Dropdownliste aus.

**Ausgabequalität laut verwendeter Variante** Wählen Sie diese Option, wenn die Ausgabequalität der exportierten Medien der Qualität entsprechen soll, die für die Medien-Variante definiert wurde.

**Ausgabequalität laut folgender Definition** Wählen Sie diese Option, wenn Sie die Ausgabequalität mit der Schaltfläche **Details festlegen** selbst angeben möchten. Im Dialog **Bildgröße und Dateiformat** definieren Sie Ihre individuelle Ausgabequalität.

- *> Siehe auch:* 
	- **-** Daten exportieren

**Tutorial-Anfang**

**Export von Medien - Indexdatei** 

Die **Indexdatei** ist eine HTML-Datei, die beim Exportieren im Dialogfeld **Export Medien** angelegt wird.

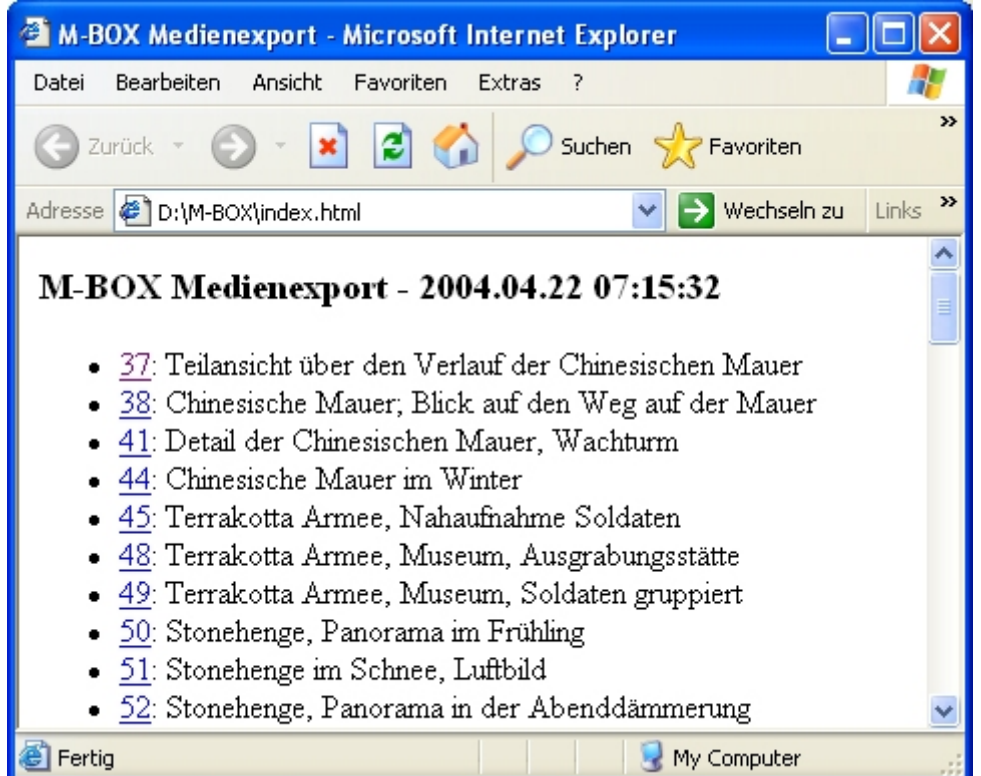

Die Datei beinhaltet Informationen zu:

- Datum und Uhrzeit des Medienexports
- **Archivnummer** der Karteikarte, dem das **Medium** zugewiesen ist
- Titel der Karteikarte, dem das Medium zugewiesen ist

Um das exportierte Medium im Browser zu öffnen, klicken Sie in der Indexdatei auf die Archivnummer.

- *> Siehe auch:* 
	- **Medien exportieren**

**Tutorial-Anfang**

### **Ausgabequalität Medien individuell festlegen**

Bei allen Funktionen, welche eine Ausgabe von Medien bewirken (z. B. E-Mail-Versand), können Sie auf vordefinierte Medien-Varianten zurückgreifen. Die Ausgabequalität entspricht standardmäßig der von Ihnen ausgewählten Variante.

Sie können jeweils Ihre eigene individuelle Ausgabequalität für die Bilder festlegen. Alle Funktionen sind mit einer entsprechenden Option versehen. Im Dialog - üblicherweise **Bildgröße und Dateiformat** - geben Sie an, in welcher Qualität Bilder ausgegeben werden sollen.

Bitte beachten Sie, dass die individuell bestimmte Ausgabequalität nie besser sein kann, als die Bildqualität der zugrundeliegenden Medien-Variante. Sie können zwar beliebige, auch bessere, Qualitäten festlegen, bei der Ausgabe werden Bilder jedoch in ihrer Größe und Auflösung nur verringert, eine Vergrößerung wird nicht durchgeführt.

## **Dialogfeld: Bildgröße und Dateiformat**

Im Dialogfeld **Bildgröße und Dateiformat** können Sie individuell festlegen, in welcher Qualität Bilder ausgegeben werden sollen. Bitte beachten Sie, dass eine Vergrößerung der Bilder im Vergleich zur verwendeten Medienvariante zwar angegeben werden kann, die Bilder jedoch nicht vergrößert werden. Bilder, die keine Informationen über ihre eigene Auflösung enthalten, werden so behandelt, als ob sie eine Auflösung von 96 dpi hätten.

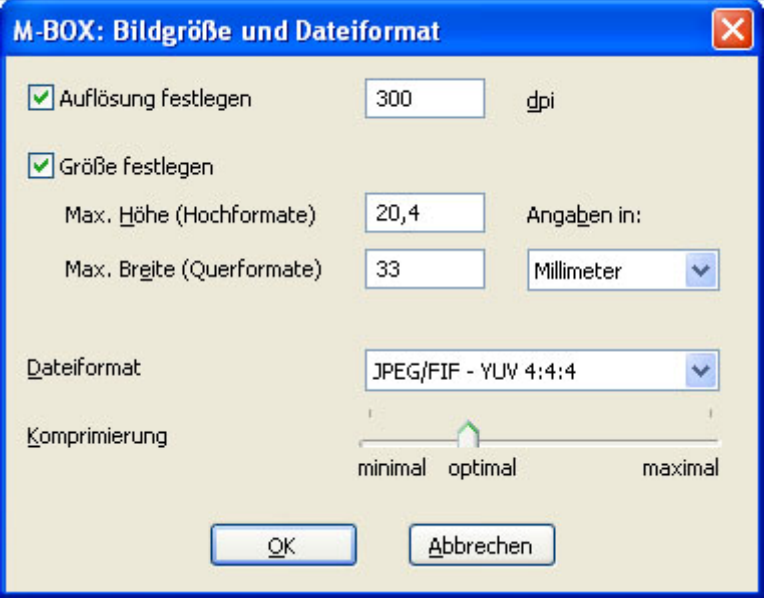

**Auflösung festlegen** Wenn Sie diese Option wählen, können Sie im darauffolgenden Feld angeben, mit welcher Auflösung (dpi) das Bild ausgegeben werden soll.

**Größe festlegen** Wenn Sie diese Option wählen, können Sie in den darauffolgenden Feldern angeben, in welcher Größe das Bild ausgegeben werden soll.

**Max. Höhe** Geben Sie hier für hochformatige Bilder die maximale Höhe ein.

**Max. Breite** Geben Sie hier für querformatige Bilder die maximale Breite ein.

**Angaben in** Geben Sie hier an, in welcher Maßeinheit die Größenangaben für max. Höhe und Breite getroffen wurden.

**Dateiformat** Wählen Sie entweder **Originalformat beibehalten** oder ein anderes der in der Dropdownliste zur Verfügung stehenden Formate.

**Komprimierung** Bei manchen Dateiformaten können Sie wählen, wie stark ein Bild komprimiert werden soll, um so Speicherplatz auf dem Datenträger zu sparen.

**Kombinationsmöglichkeiten** 

#### **Verringerung der Auflösung bei gleicher Größe**

Wenn Sie die vorliegende Bildgröße unverändert lassen wollen, die Auflösung jedoch verringern wollen, um z. B. die ausgegebene Qualität zu begrenzen, wählen Sie die Option **Auflösung festlegen**. Die Option **Größe festlegen** haken Sie nicht an.

### **Festlegung auf eine bestimmte Größe bei gleicher Auflösung**

Wenn Sie die Bilder in einer fest vorgegebenen Größe ausgeben wollen, wählen Sie die Option **Größe festlegen** und geben Sie Höhe, Breite und Maßeinheit an.

Wenn Sie dabei die Option **Auflösung festlegen** nicht anhaken, verwendet M-BOX die ursprüngliche Auflösung des jeweils auszugebenden Bildes.

#### **Festlegung auf eine bestimmte Größe mit einer vorgegebenen Auflösung**

Wählen Sie die Option **Größe festlegen** und geben Sie Höhe, Breite und Maßeinheit an.

Wählen Sie auch die Option **Auflösung festlegen**, M-BOX rechnet dann die gewünschte Ausgabegröße entsprechend der von Ihnen angegebenen Auflösung.

**Tutorial-Anfang**

### **Export via XML**

Mit dieser Funktion können Sie einen umfangreichen Datenbestand in wenigen Schritten aus dem M-BOX-**Archiv** in XML-Dateien kopieren. Verwenden Sie den **Export via XML** zum Beispiel, um Daten zwischen M-BOX-Archiven auszutauschen oder um Daten in ein Fremdarchiv zu übernehmen.

Beim **Export via XML** legen Sie fest, welche Bereiche des Archivs Sie exportieren möchten. Außerdem können Sie verschiedene Optionen für den Export einstellen.

- 1. Wählen Sie im Menü **Daten** den Befehl **Export** und anschließend **Archiv via XML**.
- 2. Das Dialogfeld **XML-Export** wird angezeigt. Je nach Auswahl der exportierten Bereiche hat dieses Dialogfeld eine unterschiedliche Anzahl von Registern.
- 3. Legen Sie im Register **Auswahl** fest, was Sie exportieren möchten. Zur Auswahl stehen: **Karteikarten**, **Medien**, **Musterkarten**, **Suchbegriffskatalog**, **Bestände**, **Adressen**, **Datumsbereiche**, **Medien-Varianten**, **Benutzernamen** und **Benutzergruppen und -rechte**. Für **Karteikarten** und **Medien** können Sie zusätzlich festlegen, ob **Nur ausgewählte**, also nur die mit einem Häkchen versehenen, exportiert werden sollen.
- 4. Wenn Sie einer der Optionen **Karteikarten**, **Medien**, **Musterkarten**, **Suchbegriffskatalog**, **Bestände** mit einem Häkchen versehen haben, so wird jeweils ein zusätzliches Register für weitere Einstellungsmöglichkeiten angezeigt.
- 5. Geben Sie im Register **Exportordner** in den Pfad für den Ordner an, in den die Dateien exportiert werden sollen. Sie können außerdem den XML-Export datumsmäßig einschränken, indem Sie unter **Nur Neueingaben und Änderungen seit** das Datum und die Uhrzeit angeben, ab dem Daten exportiert werden sollen.
- 6. Im Register **Karteikarten** wird angezeigt, wie viele Karteikarten exportiert werden. Außerdem können Sie hier die **Zusatzinformationen** (z.B. **Dokumentation**, **Ausleihe**), die Sie mit den Karteikarten exportieren möchten, mit einem Häkchen versehen.
- 7. Im Register **Medien** wird angezeigt, wie viele Medien exportiert werden. Außerdem können Sie hier auswählen, welche **Medien-Variante** für den Export verwendet werden soll und optional die Einstellungen der Medien-Variante überschreiben. Klicken Sie hierzu auf die Schaltfläche **Details festlegen**.
- 8. Im Register **Musterkarten** können die Musterkarten, die Sie exportieren möchten, mit einem Häkchen markieren.
- 9. Wählen Sie im Register **Suchbegriffskatalog**, ob auch die **Verknüpfungen** der Suchbegriffe exportiert werden sollen. Für die **begleitenden Medien** der Suchbegriffe können Sie hier außerdem eine **Medien-Variante** wählen.
- 10. Wählen Sie im Register **Bestände**, ob auch die **Verknüpfungen** der Bestände exportiert werden sollen.
- 11. Wenn Sie Ihre Einstellungen getroffen haben, klicken Sie auf **Exportieren**, um den Export zu starten.
- 12. Während des Exportvorganges wird in einem Dialogfeld angezeigt, welcher Bereich gerade exportiert wird und wie weit der Export bereits fortgeschritten ist. Sobald der Export abgeschlossen ist, wird dies ebenfalls in einem Dialogfeld angezeigt.

#### **Anmerkungen:**

• Wenn Sie im Register **Auswahl** mehrere Optionen markiert haben, kann es sein, dass aus Platzgründen nicht alle Register im Dialogfeld angezeigt werden. In dem Fall

verwenden Sie die Schaltfläche (\* ), um sich in den zur Verfügung stehenden Registern nach rechts oder links zu bewegen.

- Daten exportieren
- **Daten importieren**
- **Profile für den Import und Export**

### **Dialogfeld: XML-Export**

Im Dialogfeld **XML-Export** legen Sie fest, welche Bereiche des Archivs Sie exportieren möchten. Außerdem können Sie verschiedene Optionen für den Export einstellen. Je nach Auswahl der exportierten Bereiche hat dieses Dialogfeld eine unterschiedliche Anzahl von Registern.

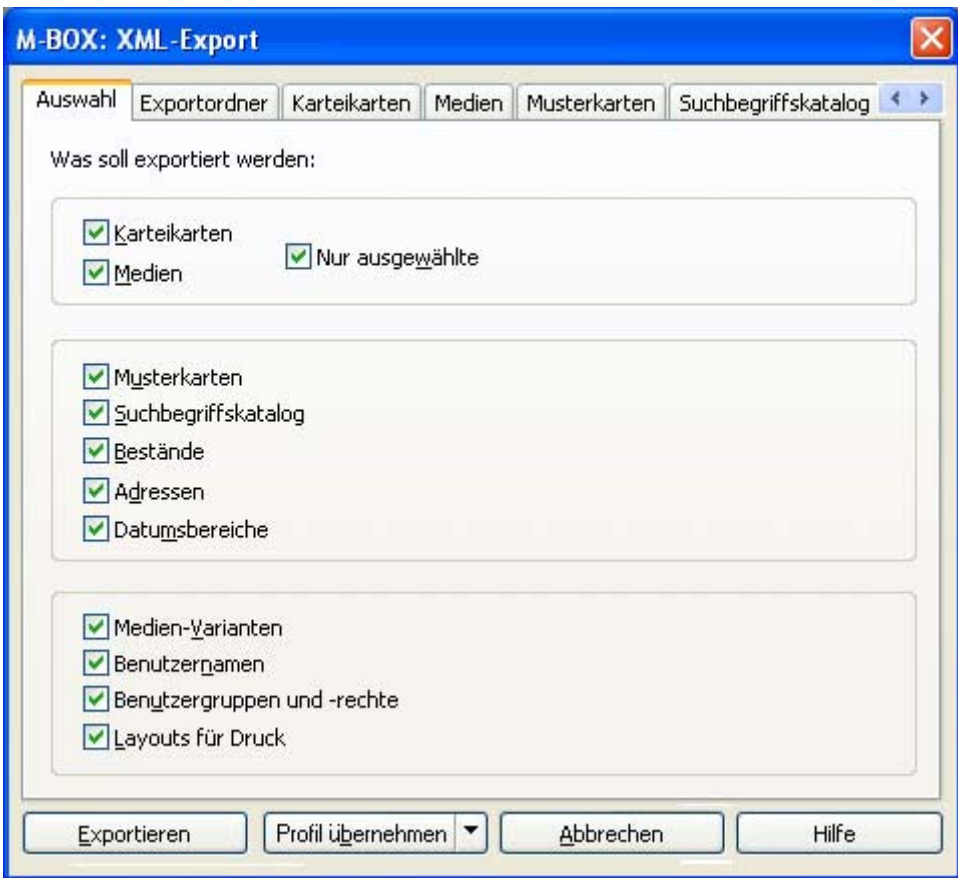

Die Beschreibung der Register finden Sie unter folgenden Verweisen:

- **Auswahl**
- Exportordner
- Karteikarten
- **Medien**
- Musterkarten
- Suchbegriffskatalog
- Bestände
- Layouts Druck

**Exportieren** Wenn Sie Ihre Einstellungen getroffen haben, klicken Sie auf diese Schaltfläche, um die Übertragung aus dem **Archiv** zu beginnen.

**Profil übernehmen** Klicken Sie auf die Schaltfläche **Profil übernehmen**, um ein Profil anzuwenden, d.h. den aktuellen Zustand zu fixieren. Außerdem können Sie mit einem Klick auf den Pfeil am rechten Rand der Schaltfläche weitere Optionen sichtbar machen. Hier können Sie zusätzlich ein **Profil speichern** oder ein bereits gespeichertes **Profil laden**.

- **Export via XML**
- **Import-/Export-Profil**

### **Dialogfeld: XML-Export - Auswahl**

Dieses Thema beschreibt die Registerkarte **Auswahl** des Dialogfelds **XML-Export**. Eine Übersicht zum Dialogfeld finden Sie bei dessen Beschreibung.

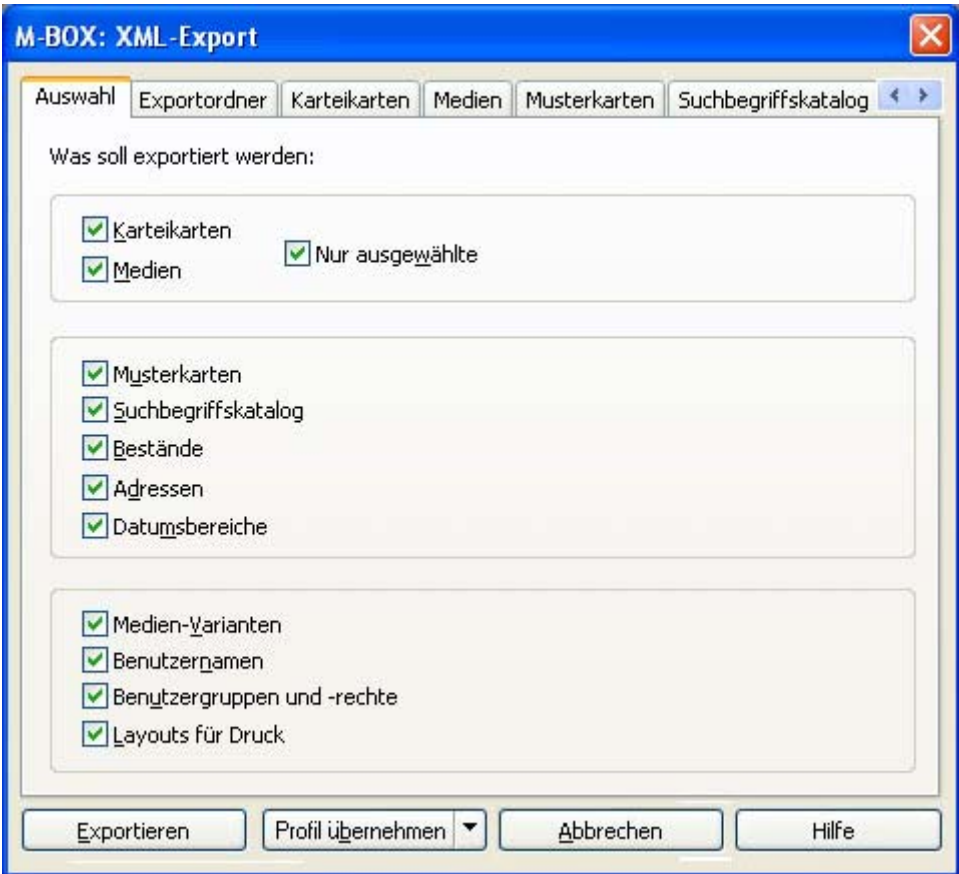

Legen Sie im Register **Auswahl** fest, was Sie exportieren möchten.

Wählen Sie im obersten Bereich, ob Sie alle Karteikarten und/oder alle **Medien**, oder nur **die ausgewählten** (mit einem Häkchen markierten) Karteikarten und/oder Medien exportieren möchten. Wenn Sie die Option **Karteikarten** mit einem Häkchen versehen, wird dem Dialog das Register **Karteikarten** hinzugefügt. In diesem Dialog können Sie weitere Einstellungen vornehmen. In gleicher Weise wird bei der Auswahl von **Medien** das Register **Medien** für zusätzliche Einstellungen angezeigt. Da bei der Auswahl von **Karteikarten** UND **Medien** das Auswahlkriterium (**Nur ausgewählte**) identisch sein muss, ist diese Option nur einmal vorhanden.

Wählen Sie im mittleren Bereich, ob Sie die **Musterkarten**, den **Suchbegriffskatalog**, die **Bestände**, die **Adressen** und die **Datumsbereiche** exportieren möchten. Für die ersten drei Optionen werden zusätzliche Registerkarten angezeigt, in denen Sie weitere Einstellungen vornehmen können.

Im untersten Bereich können Sie auswählen, ob Sie die **Medien-Varianten**, die **Benutzernamen**, die **Benutzergruppen und -rechte** und die **Layouts für den Druck** exportieren möchten.

- *> Siehe auch:* 
	- **Export via XML**
- **XML-Export Exportordner (Dialogfeld)**
- **XML-Export Karteikarten (Dialogfeld)**
- **XML-Export Medien (Dialogfeld)**
- **XML-Export Musterkarten (Dialogfeld)**
- **XML-Export Suchbegriffskatalog (Dialogfeld)**
- **XML-Export Bestände (Dialogfeld)**
- **XML-Export Layouts Druck (Dialogfeld)**

## **Dialogfeld: XML-Export - Exportordner**

Dieses Thema beschreibt die Registerkarte **Exportordner** des Dialogfelds **XML-Export**. Eine Übersicht zum Dialogfeld finden Sie bei dessen Beschreibung.

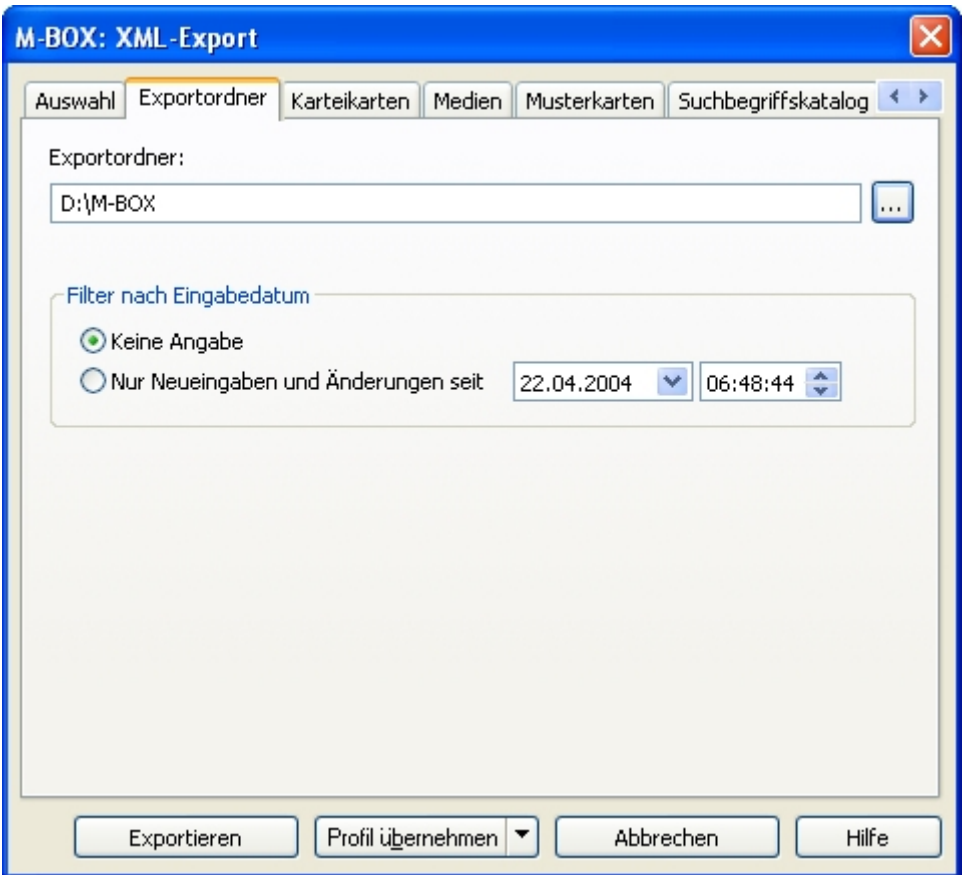

**Exportordner** Geben Sie den Pfad und den Zielordner für den XML-Export ein, oder wählen Sie mit der Schaltfläche **...** einen Ordner. M-BOX exportiert alle ausgewählten **Medien** und XML-Dateien in diesen Ordner.

**Filter nach Eingabedatum** Sie können den XML-Export datumsmäßig einschränken, indem Sie unter **Nur Neueingaben und Änderungen seit** das Datum und die Uhrzeit angeben, ab dem Daten exportiert werden sollen.

- **Export via XML**
- **XML-Export Auswahl (Dialogfeld)**<br>**XML-Export Karteikarten (Dialogfeld)**
- XML-Export Karteikarten (Dialogfeld)
- **KML-Export Medien (Dialogfeld)**
- **XML-Export Musterkarten (Dialogfeld)**
- XML-Export Suchbegriffskatalog (Dialogfeld)
- XML-Export Bestände (Dialogfeld)
- **Layouts Druck**

## **Dialogfeld: XML-Export - Karteikarten**

Dieses Thema beschreibt die Registerkarte **Karteikarten** des Dialogfelds **XML-Export**. Eine Übersicht zum Dialogfeld finden Sie bei dessen Beschreibung.

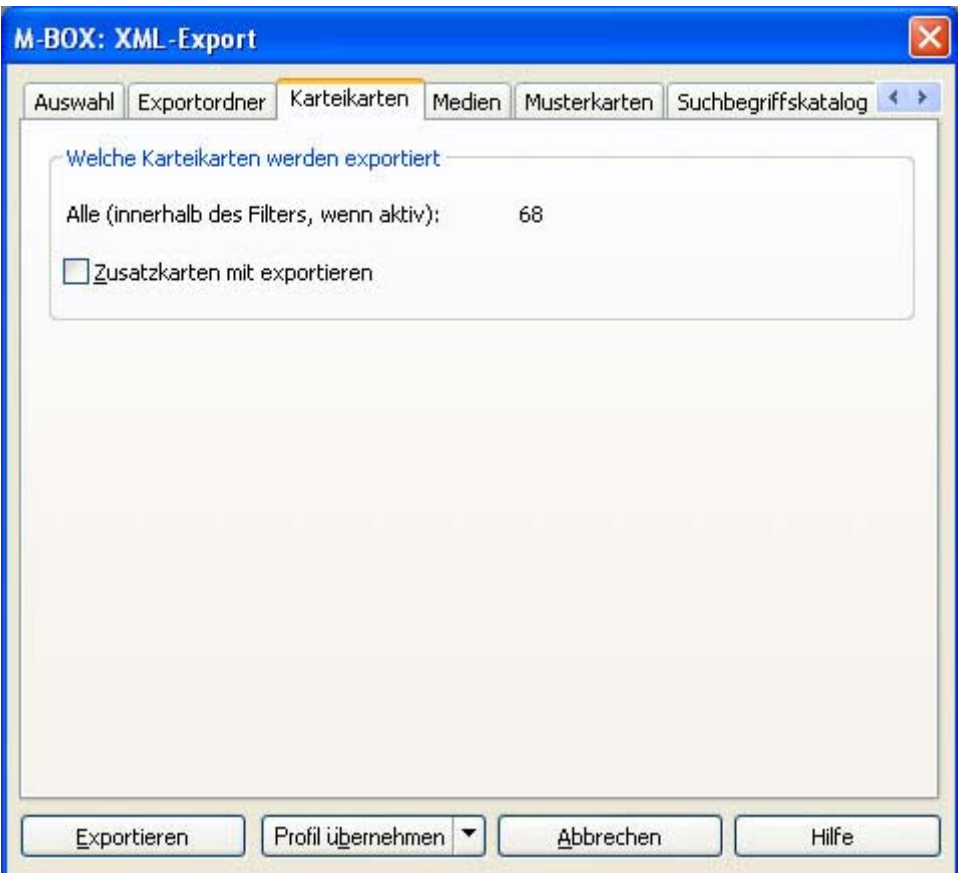

Dieses Register wird nur angezeigt, wenn im Register **Auswahl** die Option **Karteikarten** markiert ist.

**Welche Karteikarten werden exportiert** M-BOX zeigt an, welches Auswahlkriterium im Register **Auswahl** gewählt wurde und wie viele Karteikarten dem Auswahlkriterium entsprechen. Dies ist entweder **Alle (innerhalb des Filters, wenn aktiv)** oder **Nur die ausgewählten (angehakten)**. Sie können die **Auswahl** nur im gleichnamigen Register ändern.

Weiters wählen Sie hier, ob die **Zusatzkarten** der exportierten Hauptkarten mit exportiert werden sollen oder nicht.

**Anmerkung:** Normalerweise werden als Karteikarten alle Hauptkarten exportiert. Zusatzkarten werden, sofern ausgewählt, als untergeordnete Karten mit exportiert. Im Fall, dass ein Filter aktiv ist, welcher ausschließlich Zusatzkarten enthält, werden natürlich nur diese Zusatzkarten ohne Hauptkarten exportiert. Die exportierten Zusatzkarten erscheinen dann wie Hauptkarten als eigenständige Karteikarten. Importierbar sind sie jedoch trotzdem nur als Zusatzkarten. Nähere Infos dazu finden Sie unter XML Import - Dialogfeld Auswahl. *> Siehe auch:* 

- Export via XML
- **KML-Export Auswahl (Dialogfeld)**
- **XML-Export Exportordner (Dialogfeld)**
- **XML-Export Medien (Dialogfeld)**
- **XML-Export Musterkarten (Dialogfeld)**
- **XML-Export Suchbegriffskatalog (Dialogfeld)**
- **XML-Export Bestände (Dialogfeld)**
- **XML-Export Layouts Druck (Dialogfeld)**

#### **Dialogfeld: XML-Export - Medien**

Dieses Thema beschreibt die Registerkarte **Medien** des Dialogfelds **XML-Export**. Eine Übersicht zum Dialogfeld finden Sie dessen Beschreibung.

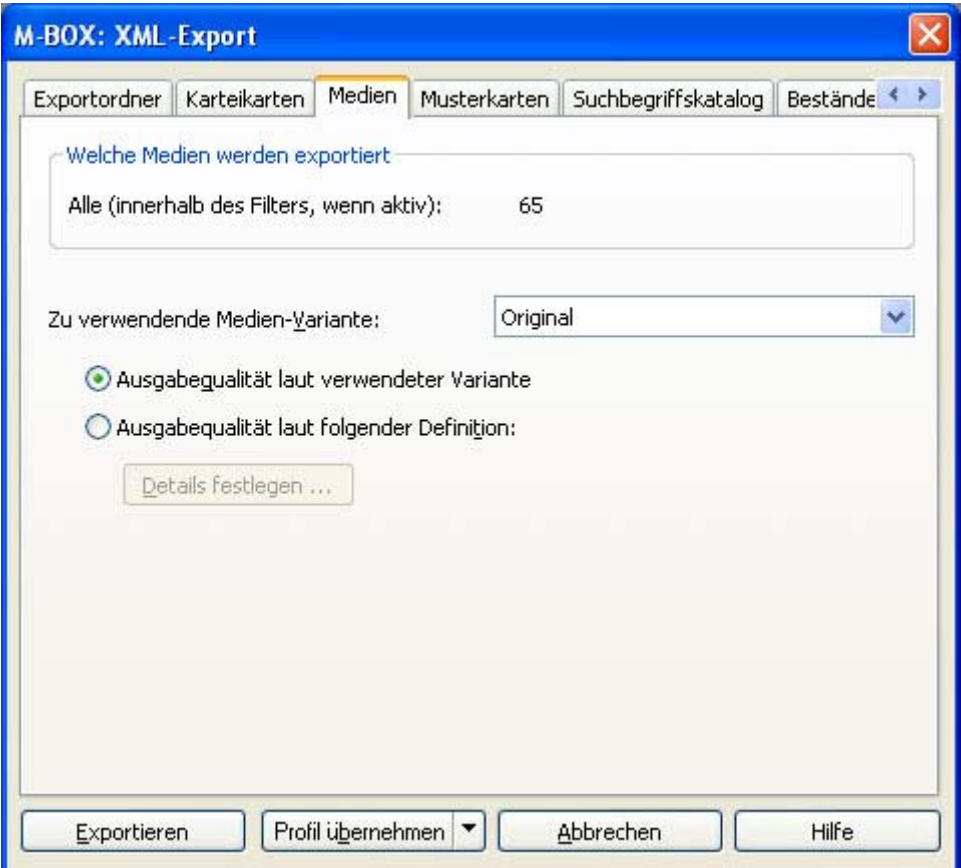

Dieses Register wird nur angezeigt, wenn im Register **Auswahl** die Option **Medien** markiert ist.

**Welche Medien werden exportiert** M-BOX zeigt an, welches Auswahlkriterium im Register **Auswahl** gewählt wurde und wie viele Medien dem Auswahlkriterium entsprechen. Dies ist entweder **Alle (innerhalb des Filters, wenn aktiv)** oder **Nur die ausgewählten (angehakten)**. Sie können die **Auswahl** nur im entsprechenden Register ändern.

**Zu verwendende Medien-Variante** Wählen Sie die gewünschte Medien-Variante aus der Dropdownliste aus.

**Ausgabequalität laut verwendeter Variante** Wählen Sie diese Option, wenn die Ausgabequalität der exportierten Medien der Qualität entsprechen soll, die für die Medien-Variante definiert wurde.

**Ausgabequalität laut folgender Definition** Wählen Sie diese Option, wenn Sie die Ausgabequalität mit der Schaltfläche **Details festlegen** selbst angeben möchten.

- Export via XML
- XML-Export Auswahl (Dialogfeld)
- **XML-Export Exportordner (Dialogfeld)**
- XML-Export Karteikarten (Dialogfeld)
- **XML-Export Musterkarten (Dialogfeld)**
- **XML-Export Suchbegriffskatalog (Dialogfeld)**
- **XML-Export Bestände (Dialogfeld)**
- **XML-Export Layouts Druck (Dialogfeld)**

### **Dialogfeld: XML-Export - Musterkarten**

Dieses Thema beschreibt die Registerkarte **Musterkarten** des Dialogfelds **XML-Export**. Eine Übersicht zum Dialogfeld finden Sie bei dessen Beschreibung.

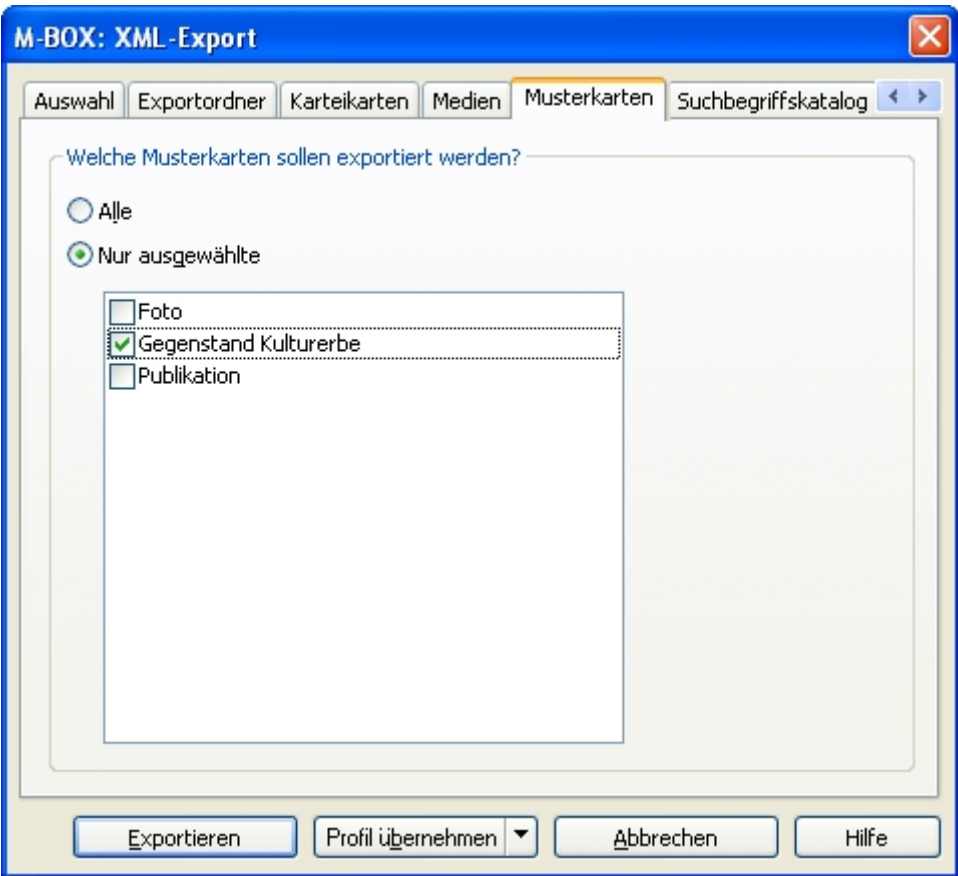

Dieses Register wird nur angezeigt, wenn im Register **Auswahl** die Option **Musterkarten** markiert ist.

**Welche Musterkarten sollen exportiert werden?** Legen Sie fest, ob **Alle** oder ob **Nur ausgewählte** Musterkarten exportiert werden sollen. Wenn Sie **Nur ausgewählte** Musterkarten exportieren möchten, markieren Sie die gewünschten Musterkarten in der Liste mit einem Häkchen.

- $E$ xport via XML<br> $E$ xML-Export A
- XML-Export Auswahl (Dialogfeld)
- **XML-Export Exportordner (Dialogfeld)**
- XML-Export Karteikarten (Dialogfeld)
- **XML-Export Medien (Dialogfeld)**
- XML-Export Suchbegriffskatalog (Dialogfeld)
- XML-Export Bestände (Dialogfeld)
- **XML-Export Layouts Druck (Dialogfeld)**

## **Dialogfeld: XML-Export - Suchbegriffskatalog**

Dieses Thema beschreibt die Registerkarte **Suchbegriffskatalog** des Dialogfelds **XML-Export**. Eine Übersicht zum Dialogfeld finden Sie dessen Beschreibung.

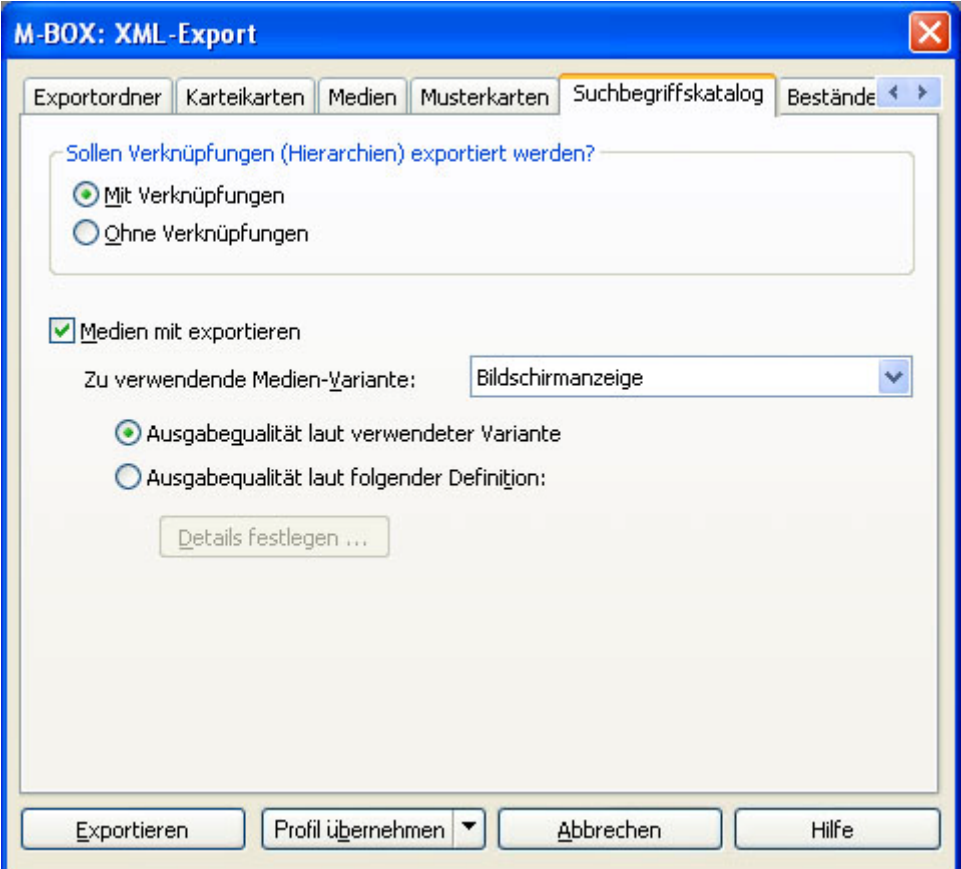

Dieses Register wird nur angezeigt, wenn im Register **Auswahl** die Option **Suchbegriffskatalog** markiert ist.

**Sollen Verknüpfungen exportiert werden?** Markieren Sie, ob Sie den Suchbegriffskatalog **Mit Verknüpfungen** oder **Ohne Verknüpfungen** exportieren möchten.

**Medien exportieren** Markieren Sie diese Option mit einem Häkchen, wenn Sie die **begleitenden Medien** zu den Suchbegriffen exportieren möchten.

**Zu verwendende Medien-Variante** Wählen Sie die gewünschte Medien-Variante aus der Dropdownliste aus.

**Ausgabequalität laut verwendeter Variante** Wählen Sie diese Option, wenn die Ausgabequalität der exportierten Medien der Qualität entsprechen soll, die für die Medien-Variante definiert wurde.

**Ausgabequalität laut folgender Definition** Wählen Sie diese Option, wenn Sie die Ausgabequalität mit der Schaltfläche **Details festlegen** selbst angeben möchten.

- *> Siehe auch:* 
	- **Export via XML**
	- **KML-Export Auswahl (Dialogfeld)**
- **XML-Export Exportordner (Dialogfeld)**
- **XML-Export Karteikarten (Dialogfeld)**
- **XML-Export Medien (Dialogfeld)**
- **XML-Export Musterkarten (Dialogfeld)**
- **XML-Export Bestände (Dialogfeld) XML-Export - Layouts Druck (Dialogfeld)**

### **Dialogfeld: XML-Export - Bestände**

Dieses Thema beschreibt die Registerkarte **Bestände** des Dialogfelds **XML-Export**. Eine Übersicht zum Dialogfeld finden Sie bei dessen Beschreibung.

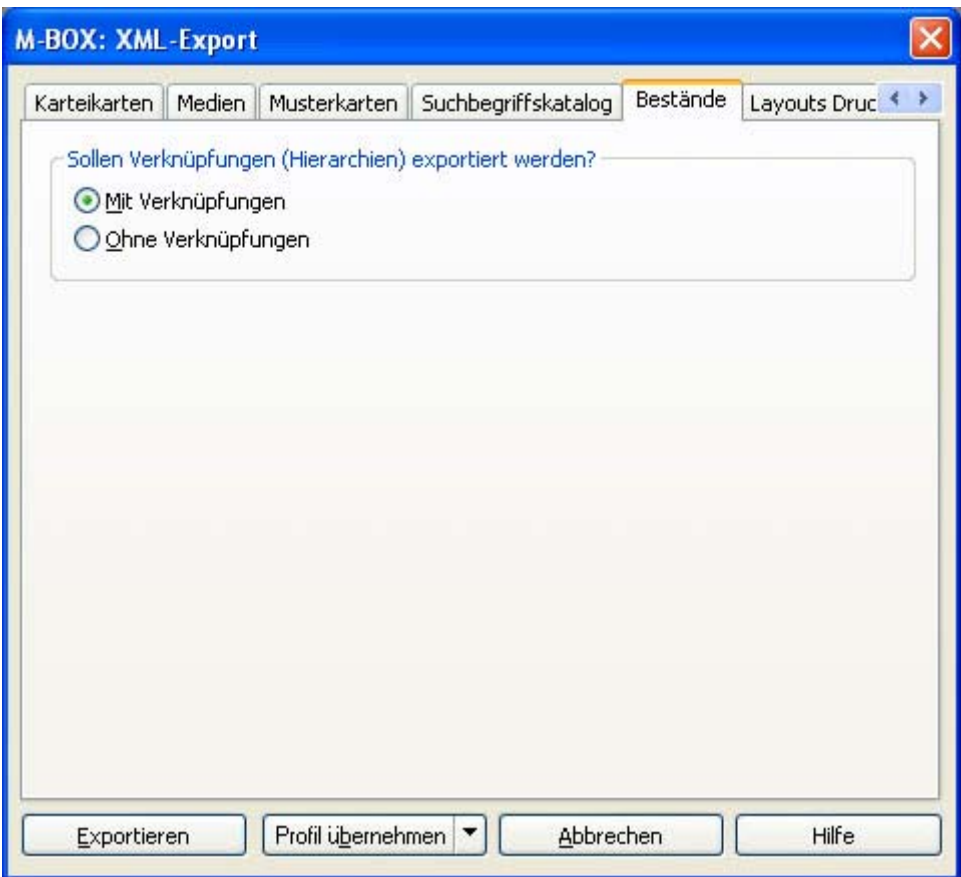

Dieses Register wird nur angezeigt, wenn im Register **Auswahl** die Option **Bestände** markiert ist.

**Sollen Verknüpfungen (Hierarchien) exportiert werden?** Markieren Sie, ob Sie die Bestände **Mit Verknüpfungen** oder **Ohne Verknüpfungen** exportieren möchten.

- **Export via XML**
- XML-Export Auswahl (Dialogfeld)
- **XML-Export Exportordner (Dialogfeld)**
- **XML-Export Karteikarten (Dialogfeld)**
- **XML-Export Medien (Dialogfeld)**
- **XML-Export Musterkarten (Dialogfeld)**
- **XML-Export Suchbegriffskatalog (Dialogfeld)**
- **XML-Export Layouts Druck (Dialogfeld)**

# **Datenaustausch Zurück Weiter**

**Tutorial-Anfang**

#### **Export nach Microsoft Word - Einführung**

Sie können die Objektdaten (**Karteikarte** und **Medium**) in eine MS-Word-Datei übertragen, welche dann als Datenquelle für die Serienbrieffunktion von MS-Word verwendet werden kann. Sie müssen dafür MS-Word 2000 oder höher auf Ihrem PC installiert haben. M-BOX erstellt für Sie die Datenquelle. Sie können diese Datenquelle anschließend für verschiedenste Zwecke - z.B. für Etiketten oder für einen individuell gestalteten Ausdruck - verwenden.

In den Registerkarten des Dialogfelds **Word-Export** geben Sie an, welche Felder, Informationen und **Medien** ausgewählter **Karteikarten** übertragen werden sollen.

Da die Serienbrieffunktion von MS-Word eine eingeschränkte Datenbankfunktionalität aufweist, müssen beim Übertragen der Daten Einschränkungen gemacht werden. Felder und Informationen, welche in M-BOX in unbegrenzter Vielfalt eingegeben werden können, müssen bei der Übertragung auf eine definitive Anzahl festgelegt werden. Dafür haben Sie in MS-Word anschließend alle Gestaltungsmöglichkeiten einer professionellen Textverarbeitung zur Verfügung.

- *> Siehe auch:* 
	- Daten importieren
	- Daten exportieren

**Tutorial-Anfang**

#### **Erzeugen einer Word-Datei**

Um **Karteikarten** und **Bilder** nach MS-Word exportieren zu können, muss mindestens eines der Fenster **Karteikarte**, **Medium**, **Leuchtpult** oder **Karteikartenliste** geöffnet sein.

Um den **Suchbegriffskatalog** nach MS-Word exportieren zu können, muss das Fenster **Suchbegriffskatalog** geöffnet sein.

Um die **Bestandsliste** nach MS-Word exportieren zu können, muss das Fenster **Bestandsliste** geöffnet sein.

- 1. Wählen Sie im Menü **Daten** den Befehl **Export** und anschließend **MS Word**.
- 2. Das Dialogfeld **Word-Export** wird angezeigt.
- 3. Wählen Sie im Register **Allgemeine Angaben** aus, welche Daten aus dem Archiv Sie übertragen möchten, und geben Sie die Dateinamen für die **Datenquelle** und das **Hauptdokument** ein.
- 4. Je nachdem, welche Daten Sie zu exportieren gewählt haben, werden weitere Registerkarten angezeigt. Geben Sie auf diesen Registerkarten detailliert an, was für Sie exportiert werden soll. Nähere Informationen dazu erhalten Sie bei den Beschreibungen der einzelnen Registerkarten.

Mit der Schaltfläche **Exportieren** beginnen Sie die Übertragung der Objektdaten in eine Word-Datei.

5. Nach erfolgreicher Übertragung wird folgende Meldung angezeigt: **Der Export ist abgeschlossen.**

#### **Anmerkungen:**

- Mit dem Medien-Export nach MS-Word können nur Bilder übertragen werden. Bitte beachten Sie, dass Bilder sehr viel Speicherplatz benötigen und das Übertragen derselben nicht nur sehr lange dauern kann, sondern die Leistungsgrenzen Ihres Systems übersteigen kann. Verwenden Sie diese Option daher nur für geringe Datenmengen.
- Damit die Übertragung rascher vor sich geht, wird MS-Word zwischenzeitlich ausgeblendet und erst am Ende der Übertragung wieder angezeigt. Sie können sofort mit der Arbeit in MS-Word fortfahren.
- Die übertragenen Feldnamen werden den Regeln von MS-Word angepasst. So ist es z.B. nicht möglich, in MS-Word Feldnamen zu verwenden, die eine Leerstelle enthalten. Für solche Fälle werden ungültige Zeichen durch den Unterstrich \_ ersetzt.
- Nach der erfolgreichen Übertragung können Sie das verwendete Profil auch abspeichern und es für zukünftige Übertragungen wieder verwenden.
- *> Siehe auch:* 
	- **Profile für den Import und Export**

## **Dialogfeld: Word-Export**

Das Dialogfeld besteht aus mehreren Registerkarten und dient zur Festlegung, welche Objekte auf welche Weise in eine Word-Datei übertragen werden sollen.

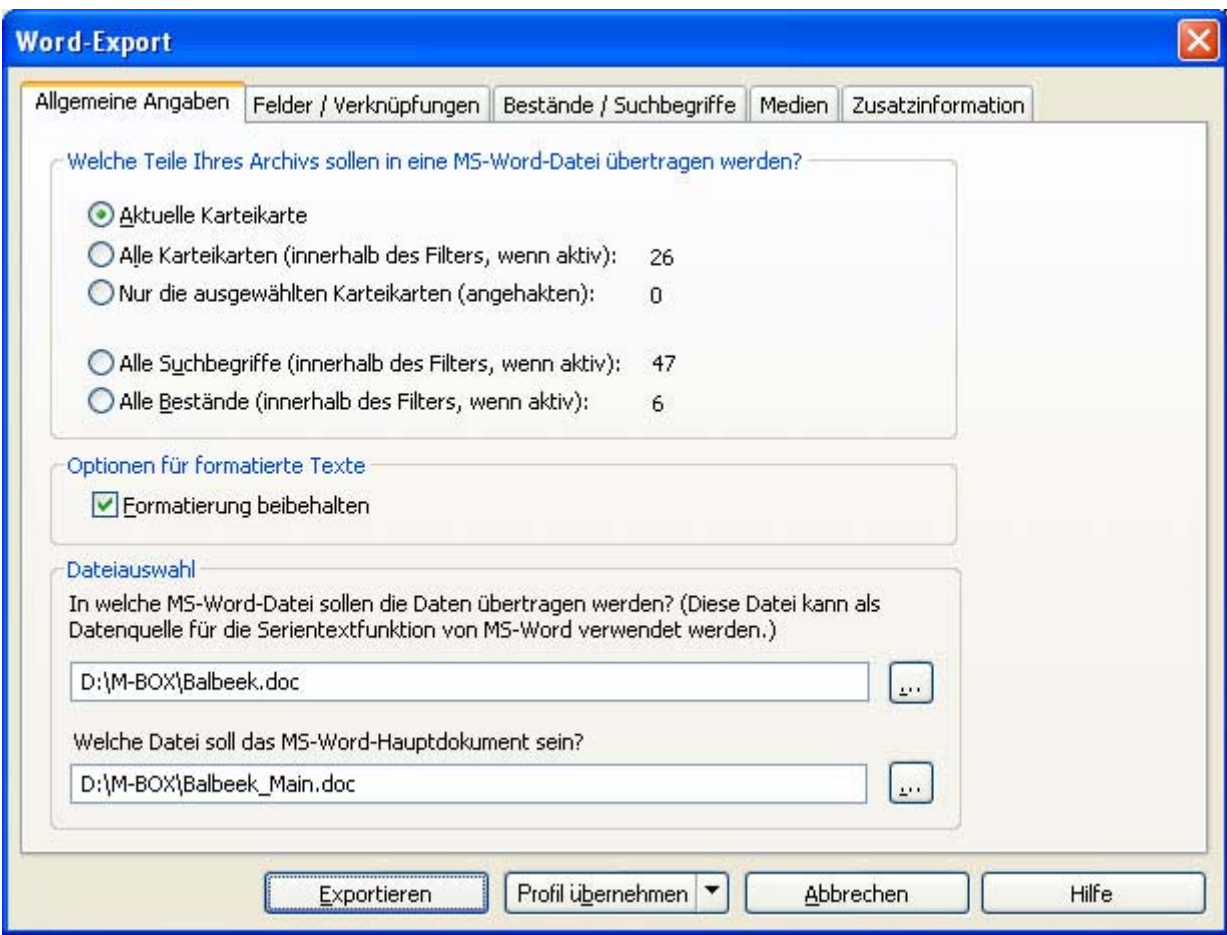

Welche Registerkarten angezeigt werden, hängt davon ab, welche Daten Sie nach MS-Word exportieren.

Die Beschreibung der Register finden Sie unter folgenden Verweisen:

- Allgemeine Angaben (wird immer angezeigt)
- Felder / Verknüpfungen (bei Karteikarten und Medien)
- Bestände / Suchbegriffe (bei Karteikarten und Medien)
- Medien (bei Karteikarten und Medien)
- Zusatzinformationen (bei Karteikarten und Medien)
- Suchbegriffskatalog (bei Suchbegriffskatalog)
- Bestandsliste (bei Bestandsliste)

**Exportieren** Wenn Sie Ihre Einstellungen getroffen haben, klicken Sie auf diese Schaltfläche, um die Übertragung nach MS Word zu beginnen.

**Profil übernehmen** Klicken Sie auf diese Schaltfläche, um ein Profil anzuwenden, d.h. den aktuellen Zustand zu fixieren. Außerdem können Sie mit einem Klick auf den Pfeil am rechten Rand der Schaltfläche weitere Optionen sichtbar machen. Hier können Sie zusätzlich ein **Profil speichern** oder ein bereits gespeichertes **Profil laden**.

- **Erzeugen einer Word-Datei**
- **Profile für den Import und Export**

## **Dialogfeld: Word-Export - Allgemeine Angaben**

Dieses Thema beschreibt die Registerkarte **Allgemeine Angaben** des Dialogfelds **Word-Export**. Eine Übersicht zum gesamten Dialogfeld finden Sie bei dessen Beschreibung.

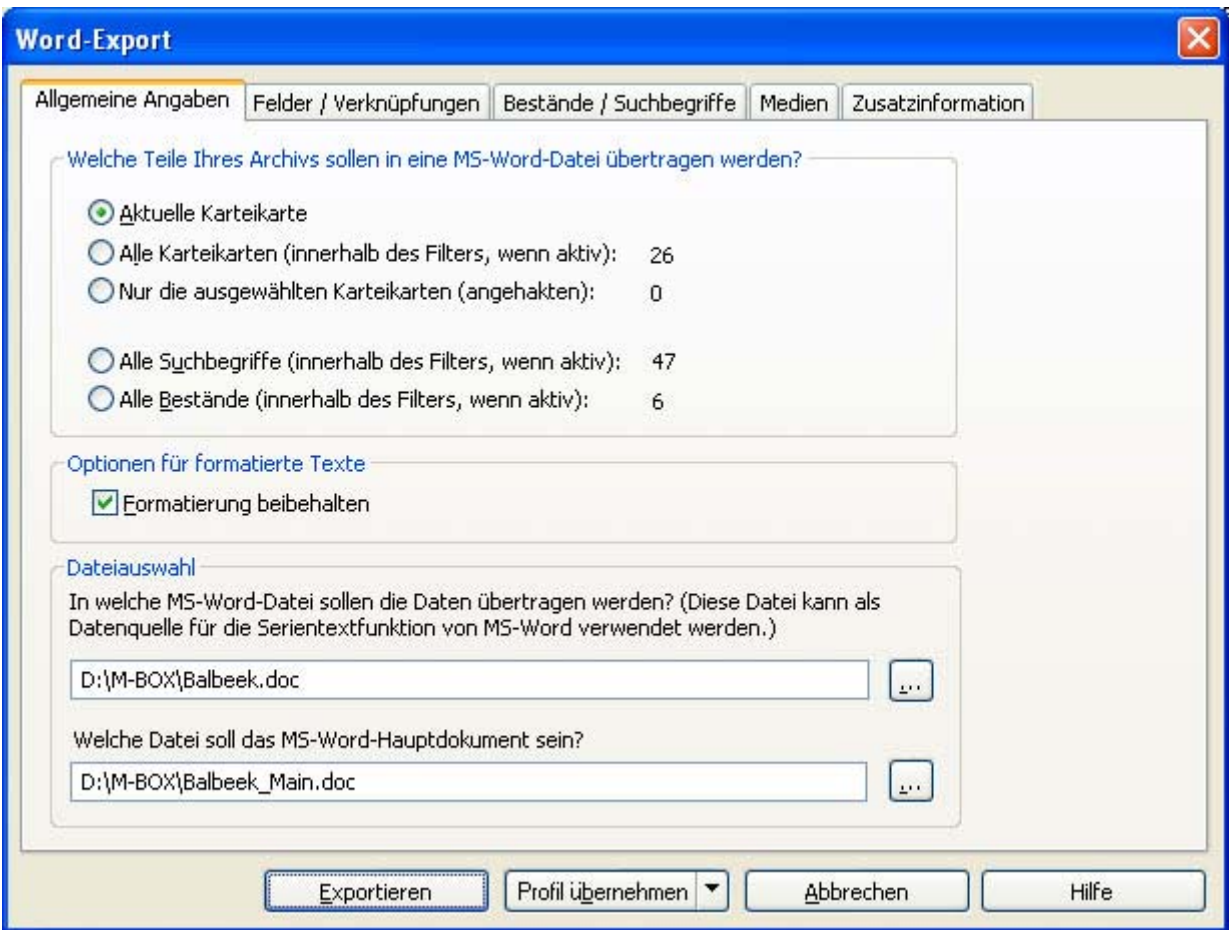

#### **Welche Teile Ihres Archivs sollen in eine MS-Word-Datei übertragen werden?**

 Wählen Sie aus, ob Sie Karteikarten und zugehörige Bilder exportieren möchten oder ob Sie den Suchbegriffskatalog oder die Bestandsliste exportieren wollen.

Ein eventuell gesetzter **Filter** bewirkt, dass nur die Karteikarten, Suchbegriffe oder Bestände exportiert werden, die im Filter verfügbar sind. Sie können auch im Leuchtpult oder der **Karteikartenliste** bestimmte **Medien** beziehungsweise Karteikarten mit einem Häkchen markieren und nur diese exportieren. M-BOX zeigt Ihnen jeweils neben der Auswahlmöglichkeit an, wie viele Einträge dem Auswahlkriterium entsprechen.

Um Karteikarten und Bilder exportieren zu können, muss mindestens eines der Fenster Karteikarte, Medium, Karteikartenliste oder Leuchtpult geöffnet sein. Um den Suchbegriffskatalog zu exportieren, muss dessen Fenster geöffnet sein. Um die Bestandsliste zu exportieren, muss deren Fenster geöffnet sein.

Je nachdem welche Daten Sie auswählen (Karteikarten und Bilder, Suchbegriffskatalog, Bestandsliste), werden Ihnen weitere Registerkarten angezeigt, wo Sie zusätzliche einstellungen zum Export vornehmen.

**Aktuelle Karteikarte** Wählen Sie diese Option, wenn Sie nur die aktuelle Karteikarte exportieren möchten.

**Alle Karteikarten (innerhalb des Filters, wenn aktiv)** Wählen Sie diese Option, wenn Sie alle Karteikarten (und Bilder) innerhalb des aktuellen Filters exportieren möchten.

**Nur die ausgewählten Karteikarten (angehakten)** Es werden nur jene Karteikarten (und Bilder) exportiert, die **ausgewählt** wurden. (*Siehe:* Auswahl von Objekten)

**Alle Suchbegriffe (innerhalb des Filters, wenn aktiv)** Wählen Sie diese Option, wenn Sie alle Suchbegriffe innerhalb des aktuellen Filters exportieren möchten.

**Alle Bestände (innerhalb des Filters, wenn aktiv)** Wählen Sie diese Option, wenn Sie alle Bestände innerhalb des aktuellen Filters exportieren möchten.

**Formatierung beibehalten** Wenn Sie Texte in mehrzeiligen Feldern oder in den Bemerkungen von Suchbegriffen oder Beständen zum Beispiel kursiv formatiert haben und diese Formatierungen in der Word-Datei beinhalten möchten, markieren Sie diese Option mit einem Häkchen.

**Dateiauswahl** Geben Sie im oberen Textfeld ein, in welche Word-Datei die Objektinformationen exportiert werden sollen. Wenn die Datei bereits besteht, können Sie den Pfad und den Dateinamen in das Feld eingeben, oder Sie können auf die Schaltfläche **...** klicken, um das Dialogfeld **Speichern unter** zu öffnen. In diesem Dialogfeld können Sie entweder eine bereits bestehende Datei auswählen oder eine neue Datei anlegen. Verfahren Sie im unteren Textfeld auf gleiche Weise, und geben Sie den Namen der Datei ein, die als **Hauptdokument** verwendet werden soll.

- *> Siehe auch:* 
	- Erzeugen einer Word-Datei
	- Word-Export Felder / Verknüpfungen (Dialogfeld)
	- Word-Export Bestände / Suchbegriffe (Dialogfeld)
	- **Word-Export Medien (Dialogfeld)**
	- Word-Export Zusatzinformationen (Dialogfeld)
	- Word-Export Suchbegriffskatalog (Dialogfeld)
	- Word-Export Bestandsliste (Dialogfeld)

# **Dialogfeld: Word-Export - Felder / Verknüpfungen**

Dieses Thema beschreibt die Registerkarte **Felder / Verknüpfungen** des Dialogfelds **Word-Export**. Diese Registerkarte ist nur verfügbar, wenn Sie Karteikarten und Bilder exportieren. Eine Übersicht zum gesamten Dialogfeld finden Sie bei dessen Beschreibung.

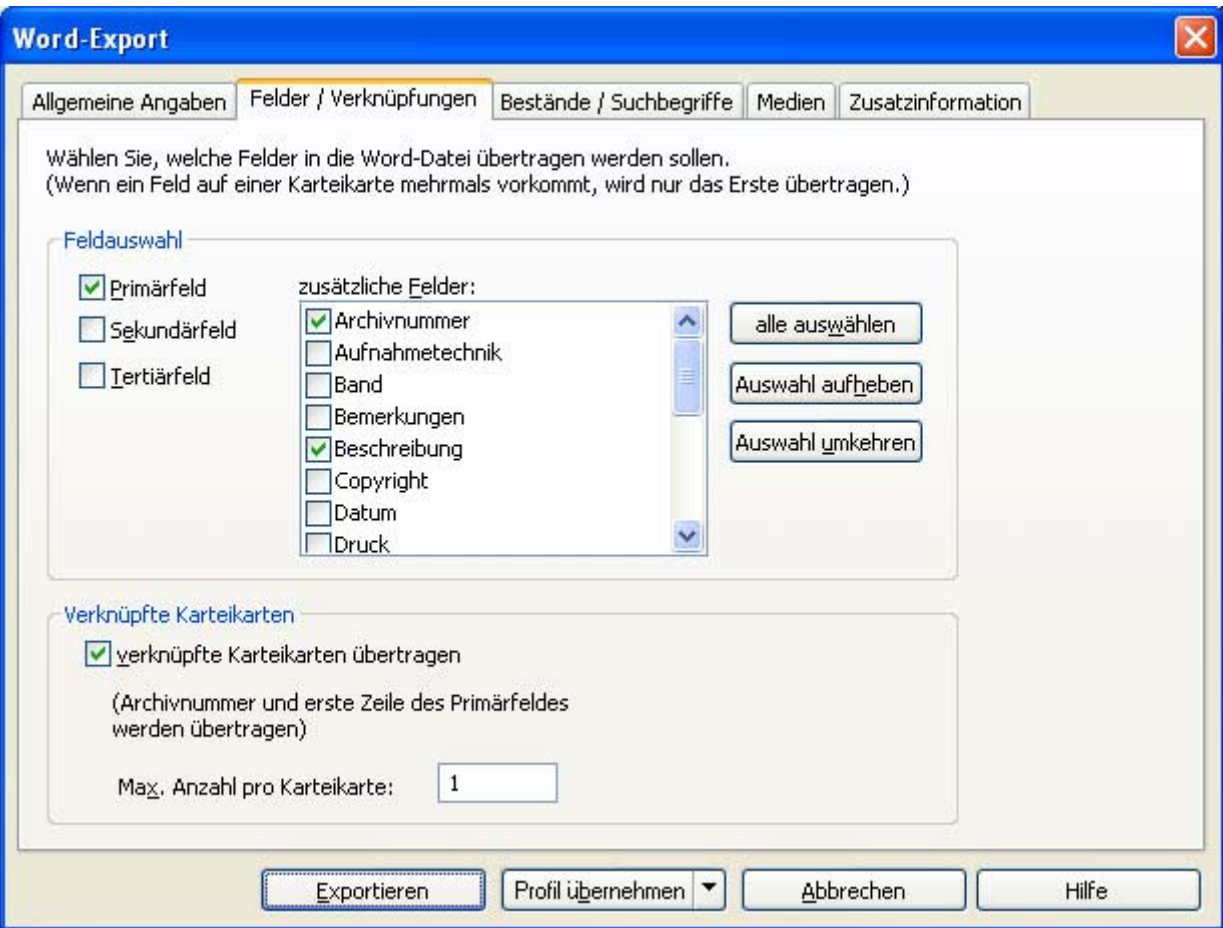

**Feldauswahl** In diesem Bereich wählen Sie die Felder aus, die Sie exportieren möchten.

**Primär-, Sekundär- und Tertiärfeld** Markieren Sie die Felder, die Sie in den Export einbeziehen möchten, mit einem Häkchen. (Felder können im Dialogfeld **Eigenschaften der Musterkarte** als Primär-, Sekundär- und Tertiärfeld festgelegt werden.)

**Zusätzliche Felder** Markieren Sie in dieser Liste alle Felder, die Sie in den Word-Export einbeziehen möchten mit einem Häkchen. Verwenden Sie die Schaltfläche **Alle auswählen** oder **Auswahl aufheben**, um mit einem Mausklick alle zusätzlichen Felder zu markieren beziehungsweise deren Markierung aufzuheben. Mit der Schaltfläche **Auswahl umkehren** wird die Auswahl für jedes Feld umgedreht; das heißt, markierte Felder werden deaktiviert, und nicht markierte Felder werden mit einem Häkchen versehen.

**Verknüpfte Karteikarten** Aktivieren Sie diese Option mit einem Häkchen, wenn Sie Karteikarten, die mit den für den Export ausgewählten Karteikarten verknüpft sind, ebenfalls exportieren möchten. Von den verknüpften Karteikarten werden nur die **Archivnummer** und die erste Zeile des Primärfeldes übertragen.

**Max. Anzahl pro Karteikarte** Geben Sie hier ein, wie viele verknüpfte Karten pro Karteikarte exportiert werden sollen.

- **Erzeugen einer Word-Datei**
- **Word-Export Allgemeine Angaben (Dialogfeld)**
- Word-Export Bestände / Suchbegriffe (Dialogfeld)
- **Word-Export Medien (Dialogfeld)**
- Word-Export Zusatzinformationen (Dialogfeld)
- **Word-Export Suchbegriffskatalog (Dialogfeld) Word-Export - Bestandsliste (Dialogfeld)**

## **Dialogfeld: Word-Export - Bestände / Suchbegriffskatalog**

Dieses Thema beschreibt die Registerkarte **Bestände / Suchbegriffe** des Dialogfelds **Word-Export**. Diese Registerkarte ist nur verfügbar, wenn Sie Karteikarten und Bilder exportieren. Eine Übersicht zum gesamten Dialogfeld finden Sie bei dessen Beschreibung.

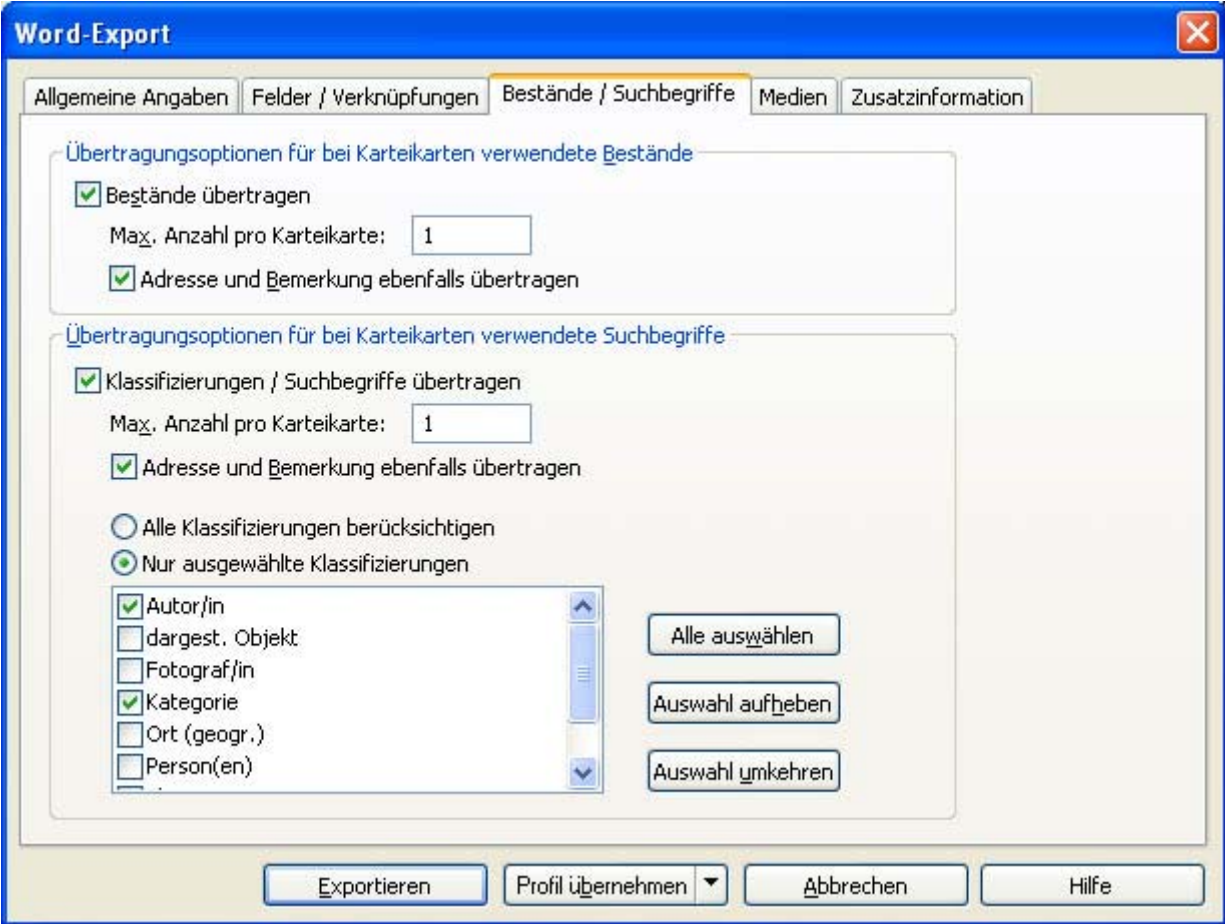

**Übertragungsoptionen für bei Karteikarten verwendete Bestände** Geben Sie in diesem Bereich die Optionen für die Übertragung der Bestände ein.

**Bestände übertragen** Markieren Sie diese Option mit einem Häkchen, wenn Sie auch die Informationen zu den Beständen übertragen möchten.

**Max. Anzahl pro Karteikarte** Geben Sie hier ein, wie viele Bestände pro Karteikarte maximal exportiert werden sollen.

**Adresse und Bemerkung ebenfalls übertragen** Markieren Sie diese Option mit einem Häkchen, wenn zu jedem **Bestand** auch die Adresse und die **Bemerkung** übertragen werden sollen.

**Übertragungsoptionen für bei Karteikarten verwendete Suchbegriffe** Geben Sie in diesem Bereich die Optionen für die Übertragung der Suchbegriffe ein.

**Klassifizierungen / Suchbegriffe übertragen** Markieren Sie diese Option mit einem Häkchen, wenn Sie diese Informationen ebenfalls exportieren möchten.

**Max. Anzahl pro Karteikarte** Geben Sie hier ein, wie viele Klassifizierungen / Suchbegriffe pro Karteikarte maximal exportiert werden sollen.

**Adresse und Bemerkung ebenfalls übertragen** Markieren Sie diese Option mit einem Häkchen, wenn zu jedem **Suchbegriff** auch die Adresse und die **Bemerkung** übertragen werden sollen.

**Alle Klassifizierungen berücksichtigen** und **Nur ausgewählte Klassifizierungen** Sie können Ihre Auswahl näher definieren, indem Sie statt der standardmäßigen Einstellung **Alle Klassifizierungen berücksichtigen** die Option **Nur ausgewählte Klassifizierungen** wählen und die gewünschten Klassifizierungen mit einem Häkchen versehen. Verwenden Sie die Schaltfläche **Alle auswählen** oder **Auswahl aufheben**, um mit einem Mausklick alle zusätzlichen Felder zu markieren beziehungsweise deren Markierung aufzuheben. Mit der Schaltfläche **Auswahl umkehren** wird die Auswahl für jedes Feld umgedreht; das heißt, markierte Felder werden deaktiviert, und nicht markierte Felder werden mit einem Häkchen versehen.

- **Erzeugen einer Word-Datei**
- Word-Export Allgemeine Angaben (Dialogfeld)
- Word-Export Felder / Verknüpfungen (Dialogfeld)
- Word-Export Medien (Dialogfeld)
- Word-Export Zusatzinformationen (Dialogfeld)
- **Word-Export Suchbegriffskatalog (Dialogfeld)**
- Word-Export Bestandsliste (Dialogfeld)

### **Dialogfeld: Word-Export - Medien**

Dieses Thema beschreibt die Registerkarte **Medien** des Dialogfelds **Word-Export**. Diese Registerkarte ist nur verfügbar, wenn Sie Karteikarten und Bilder exportieren. Eine Übersicht zum gesamten Dialogfeld finden Sie bei dessen Beschreibung.

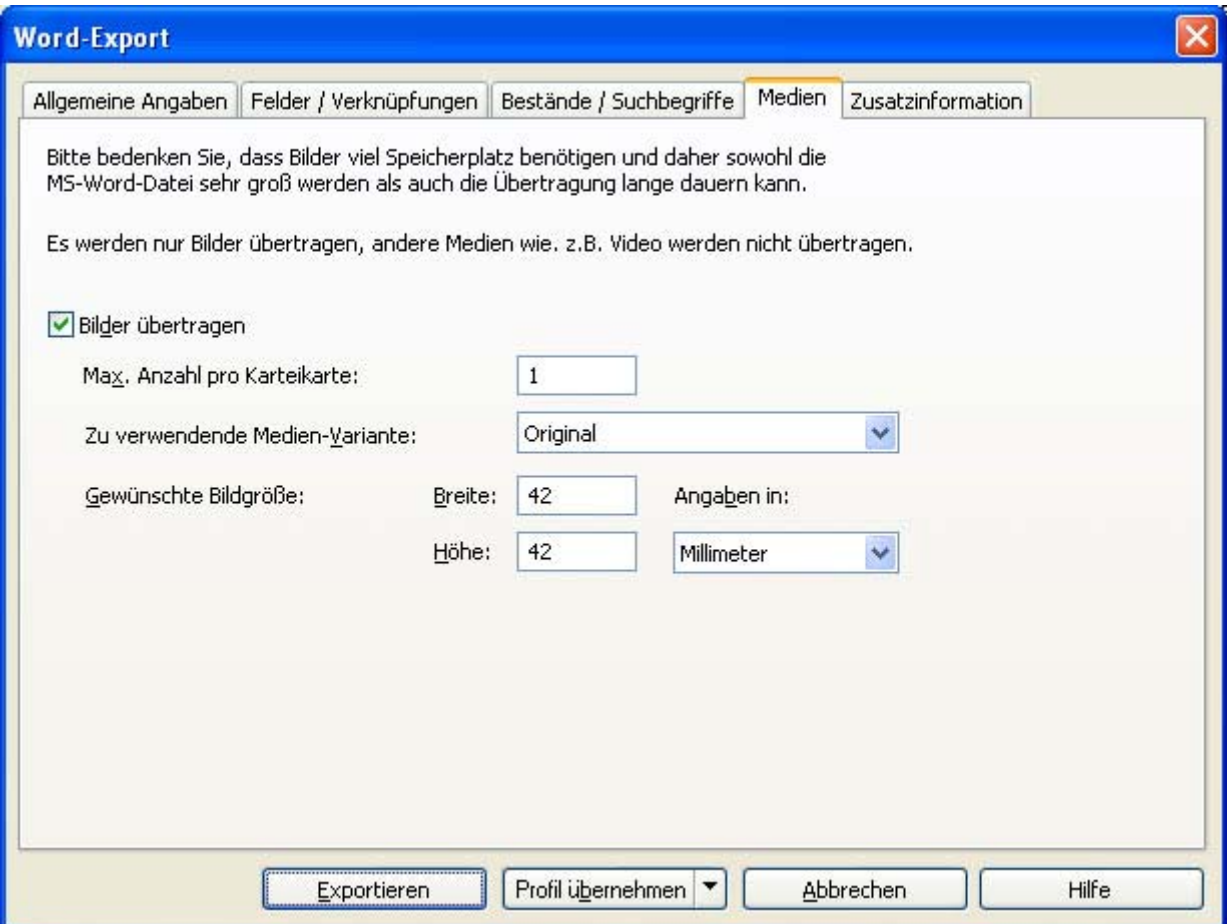

**Bilder übertragen** Markieren Sie diese Option mit einem Häkchen, wenn Sie zusätzlich zu den Objektinformationen auch die dazugehörigen Bilder exportieren möchten.

**Max. Anzahl pro Karteikarte** Die in M-BOX variable Anzahl an **Medien** pro Karteikarte muss für MS-Word in eine feste Anzahl umgesetzt werden. Die übertragenen Medien werden dann in den Feldern "Bild01", "Bild02" usw. übertragen.

**Zu verwendende Medien-Variante** Wählen Sie aus der Liste der **Medien-Varianten** aus, welche Sie für den Export der Bilder verwenden möchten.

**Gewünschte Bildgröße** Geben Sie hier die **Breite** und **Höhe** an, auf welche Größe die Bilder gegebenenfalls verkleinert werden sollen. Innerhalb dieser Größe werden die Bilder auf jeden Fall proportional verkleinert und nicht verzerrt. Eine Vergrößerung der Bilder ist nicht möglich.

**Angaben in** Wählen Sie hier die Maßeinheit, in der Sie die Größe der Bilder angeben. Eine Angabe der Auflösung (dpi) ist nicht erforderlich, da M-BOX automatisch die aktuelle Bildschirmauflösung für dern Word-Export verwendet.

#### **Anmerkung:**

- Mit dem Medien-Export nach MS-Word können nur Bilder übertragen werden. Bitte beachten Sie, dass Bilder sehr viel Speicherplatz benötigen und das Übertragen derselben nicht nur sehr lange dauern kann, sondern die Leistungsgrenzen Ihres Systems übersteigen kann. Verwenden Sie diese Option daher nur für geringe Datenmengen.
- *> Siehe auch:* 
	- Erzeugen einer Word-Datei
	- Word-Export Allgemeine Angaben (Dialogfeld)
	- Word-Export Felder / Verknüpfungen (Dialogfeld)
	- Word-Export Bestände / Suchbegriffe (Dialogfeld)
	- Word-Export Zusatzinformationen (Dialogfeld)
	- Word-Export Suchbegriffskatalog (Dialogfeld)
	- Word-Export Bestandsliste (Dialogfeld)

## **Dialogfeld: Word-Export - Zusatzinformationen**

Dieses Thema beschreibt die Registerkarte **Zusatzinformationen** des Dialogfelds **Word-Export**. Diese Registerkarte ist nur verfügbar, wenn Sie Karteikarten und Bilder exportieren. Eine Übersicht zum gesamten Dialogfeld finden Sie bei dessen Beschreibung.

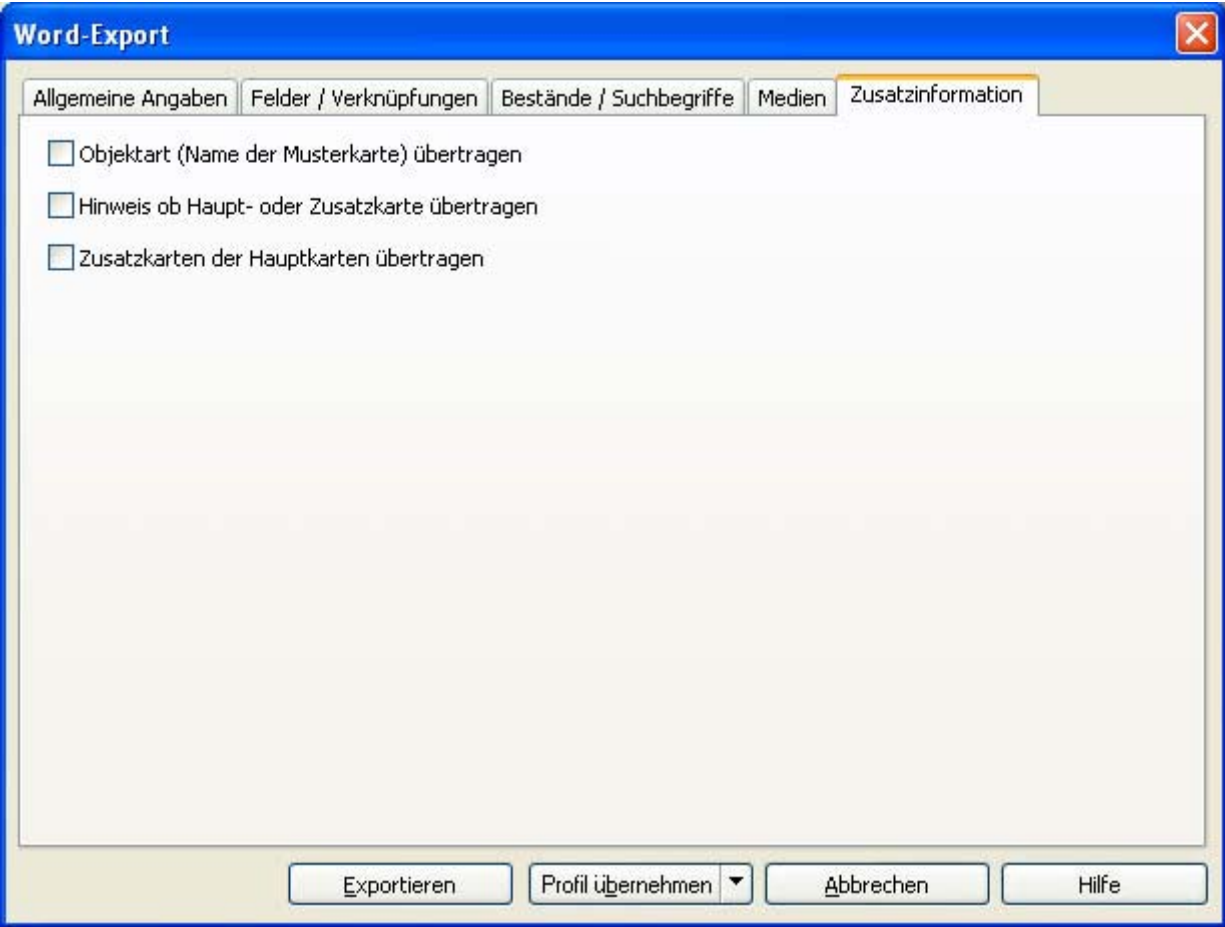

In dieser Registerkarte legen Sie fest, ob und welche Zusatzinformationen für die exportierten Karteikarten mit exportiert werden. Als Karteikarten werden im Normalfall nur Hauptkarten exportiert. (Ausnahme: Ein Filter ist aktiv und enthält ausschließlich Zusatzkarten.)

**Objektart (Name der Musterkarte) übertragen** Wählen Sie diese Option, um für jede exportierte Karteikarte auch deren Objektart als eigenes Feld (namens **Musterkarte**) mit zu übertragen.

**Hinweis ob Haupt- oder Zusatzkarte übertragen** Wählen Sie diese Option, um für jede exportierte Karteikarte auch ein Kennzeichen mit zu übertragen, ob die jeweilige Karteikarte eine Haupt- oder Zusatzkarte ist. In der MS-Word-Datei wird dafür ein eigenes Feld (namens **Zusatzkarte**) erzeut. Bei Hauptkarten enthält das Feld Null (0), bei Zusatzkarten enthält es eins (1).

**Zusatzkarten der Hauptkarten übertragen** Wählen Sie diese Option, um für jede exportierte Hauptkarte auch deren Zusatzkarten mit zu übertragen. Jede Zusatzkarte wird als eigene Zeile in die in MS-Word erzeugte Tabelle geschrieben. Es empfiehlt sich daher, bei Verwendung dieser Option auch die beiden vorgenannten Optionen mit auszuwählen.

- **Erzeugen einer Word-Datei**
- **Word-Export Allgemeine Angaben (Dialogfeld)**
- Word-Export Felder / Verknüpfungen (Dialogfeld)
- Word-Export Bestände / Suchbegriffe (Dialogfeld)
- **Word-Export Medien (Dialogfeld)**
- Word-Export Suchbegriffskatalog (Dialogfeld)
- Word-Export Bestandsliste (Dialogfeld)

## **Dialogfeld: Word-Export - Suchbegriffskatalog**

Dieses Thema beschreibt die Registerkarte **Suchbegriffskatalog** des Dialogfelds **Word-Export**. Diese Registerkarte ist nur verfügbar, wenn Sie den Suchbegriffskatalog exportieren. Eine Übersicht zum gesamten Dialogfeld finden Sie bei dessen Beschreibung.

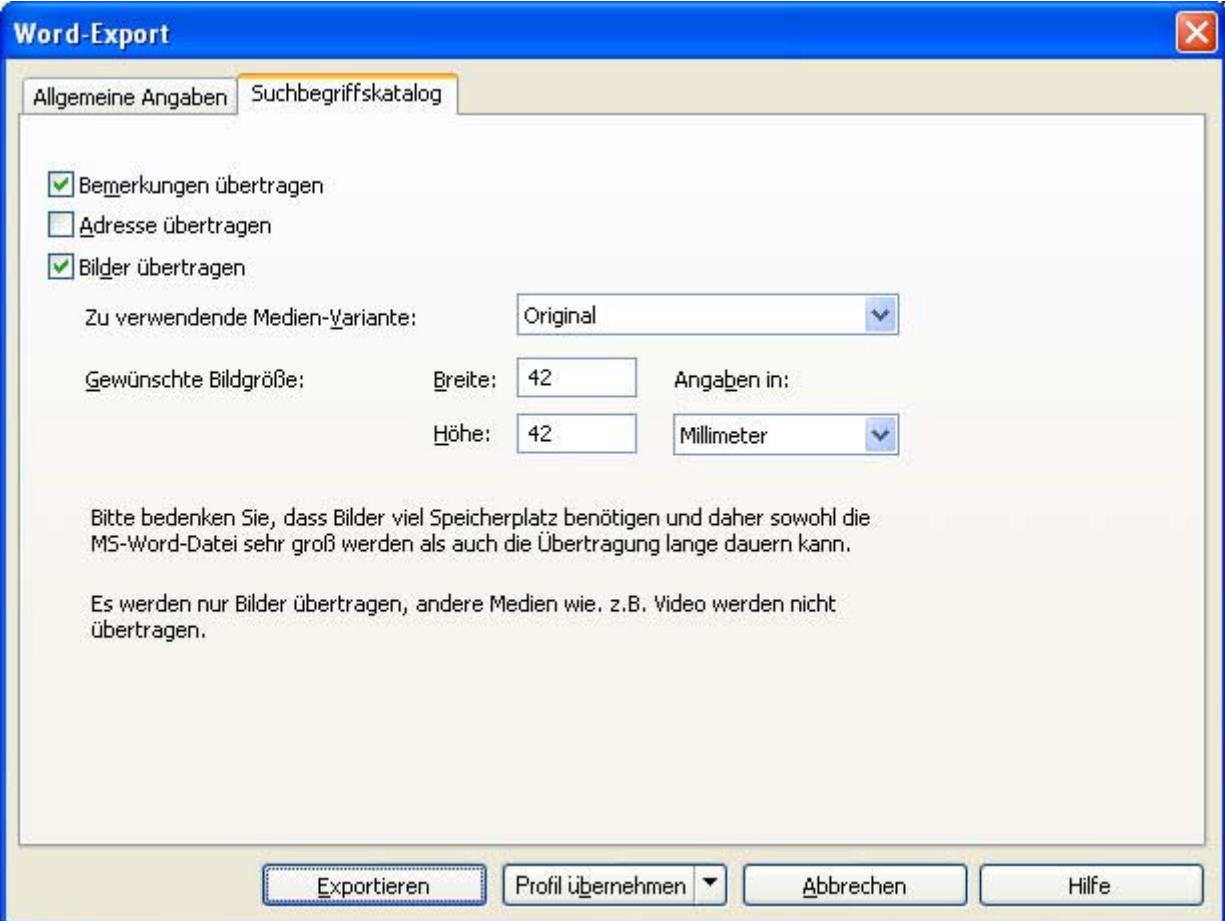

**Bemerkungen übertragen** Markieren Sie diese Option mit einem Häkchen, wenn zu jedem **Suchbegriff** auch die **Bemerkung** übertragen werden soll.

**Adresse übertragen** Markieren Sie diese Option mit einem Häkchen, wenn zu jedem **Suchbegriff** auch die Adresse übertragen werden soll.

**Bilder übertragen** Markieren Sie diese Option mit einem Häkchen, wenn Sie zusätzlich zu den Suchbegriffen auch die dazugehörigen Bilder exportieren möchten. Jeder Suchbegriff kann maximal ein Bild zugeordnet haben.

**Zu verwendende Medien-Variante** Wählen Sie aus der Liste der **Medien-Varianten** aus, welche Sie für den Export der Bilder verwenden möchten.

**Gewünschte Bildgröße** Geben Sie hier die **Breite** und **Höhe** an, auf welche Größe die Bilder gegebenenfalls verkleinert werden sollen. Innerhalb dieser Größe werden die Bilder auf jeden Fall proportional verkleinert und nicht verzerrt. Eine Vergrößerung der Bilder ist nicht möglich.

**Angaben in** Wählen Sie hier die Maßeinheit, in der Sie die Größe der Bilder angeben. Eine Angabe der Auflösung (dpi) ist nicht erforderlich, da M-BOX automatisch die aktuelle Bildschirmauflösung für dern Word-Export verwendet.

#### **Anmerkung:**

- Mit dem Medien-Export nach MS-Word können nur Bilder übertragen werden. Bitte beachten Sie, dass Bilder sehr viel Speicherplatz benötigen und das Übertragen derselben nicht nur sehr lange dauern kann, sondern die Leistungsgrenzen Ihres Systems übersteigen kann. Verwenden Sie diese Option daher nur für geringe Datenmengen.
- *> Siehe auch:* 
	- Erzeugen einer Word-Datei
	- Word-Export Allgemeine Angaben (Dialogfeld)
	- Word-Export Felder / Verknüpfungen (Dialogfeld)
	- Word-Export Bestände / Suchbegriffe (Dialogfeld)
	- Word-Export Zusatzinformationen (Dialogfeld)
	- **Word-Export Bestandsliste (Dialogfeld)**

## **Dialogfeld: Word-Export - Bestandsliste**

Dieses Thema beschreibt die Registerkarte **Bestandsliste** des Dialogfelds **Word-Export**. Diese Registerkarte ist nur verfügbar, wenn Sie die Bestandsliste exportieren. Eine Übersicht zum gesamten Dialogfeld finden Sie bei dessen Beschreibung.

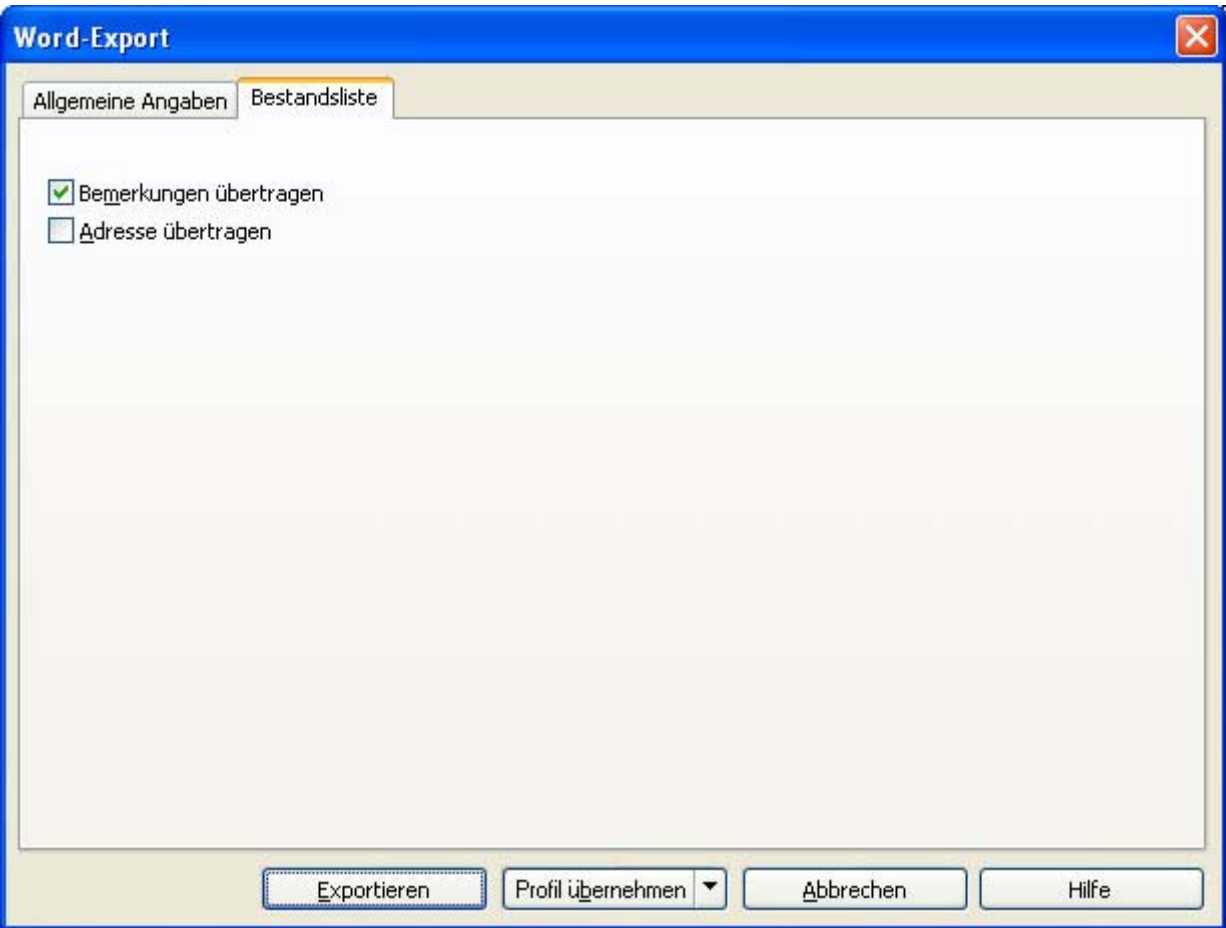

**Bemerkungen übertragen** Markieren Sie diese Option mit einem Häkchen, wenn zu jedem **Bestand** auch die **Bemerkung** übertragen werden soll.

**Adresse übertragen** Markieren Sie diese Option mit einem Häkchen, wenn zu jedem **Bestand** auch die Adresse übertragen werden soll.

- *> Siehe auch:* 
	- **Erzeugen einer Word-Datei**
	- Word-Export Allgemeine Angaben (Dialogfeld)
	- Word-Export Felder / Verknüpfungen (Dialogfeld)
	- Word-Export Bestände / Suchbegriffe (Dialogfeld)
	- Word-Export Zusatzinformationen (Dialogfeld)
	- **Word-Export Suchbegriffskatalog (Dialogfeld)**

## **Datenaustausch Zurück Weiter**

**Tutorial-Anfang**

#### **Objekte per E-Mail versenden**

Sie können Karteikarten und **Medien** direkt aus M-BOX per E-Mail versenden. Um dieses Verfahren verwenden zu können, müssen Sie über ein E-Mail-Programm verfügen. In den technischen Spezifikationen zu M-BOX finden Sie Informationen zu den E-Mail-Programmen, die für diese Funktion geeignet sind.

- 1. Wählen Sie im Menü **Daten** den Befehl **E-Mail-Versand**.
- 2. Das Dialogfeld **E-Mail-Profil** wird angezeigt.
- 3. Wählen Sie im Register **Versand**, ob Sie nur die aktuelle Karteikarte exportieren möchten oder alle einem eventuell gesetzten **Filter** entsprechenden Karten. Sie können auch im Leuchtpult oder der **Karteikartenliste** bestimmte Medien beziehungsweise Karteikarten mit einem Häkchen markieren und nur diese versenden. M-BOX zeigt Ihnen jeweils neben der Auswahlmöglichkeit an, wie viele Karteikarten dem Auswahlkriterium entsprechen.
- 4. Wählen Sie im Bereich **Empfänger** aus, ob die Liste der Empfänger im Hauptadressfeld ("An...") oder im Blind-Copy-Feld ("Bcc...") der E-Mail stehen soll. Mit dem Bcc-Feld können Sie E-Mails an verschiedene Empfänger senden, ohne dass die Liste der E-Mail-Adressen für die einzelnen Empfänger sichtbar ist.
- 5. Geben Sie nun entweder die Adressen selbst ein, oder klicken Sie auf die Schaltfläche **Adressen auswählen**, um das Dialogfeld **Auswahl der E-Mail-Adressen** zu öffnen und dort Empfänger aus einem Adressbuch zu wählen.
- 6. Wenn Sie den Versand aufteilen möchten, um die E-Mails klein zu halten, wählen Sie die Option **Pro Karteikarte eine E-Mail**. Wenn die Datenmenge in einer E-Mail versendet werden kann, wählen Sie die Option **Alle Karteikarten und Medien in einer E-Mail zusammenfassen**.
- 7. Wenn Sie die Option **E-Mail vor Versand anzeigen** markieren, so wird die E-Mail-Nachricht vor dem Versenden angezeigt. So können Sie die Nachricht nochmals überprüfen und gegebenenfalls weiter bearbeiten.
- 8. Im Register **Inhalte** wählen Sie aus, ob die Karteikarten mit oder ohne Bilder gesendet werden sollen. Falls Sie die Bilder mit senden, können Sie eine der voreingestellten Medien-Variante auswählen oder die Ausgabequalität selbst definieren.
- 9. Geben Sie im Feld **Betreff** den Betreff der E-Mail-Nachricht ein. Optional können Sie auch in M-BOX verwendete Felder dem Betreff hinzufügen.
- 10. Geben Sie den **Nachrichtentext** ein. Durch Klicken auf die Schaltfläche **Auswählen** öffnen Sie das Dialogfeld **Feldauswahl für E-Mail**, in dem Sie Felder mit einem Häkchen markieren können, um deren Inhalt für jedes gesendete **Objekt** zur E-Mail-Nachricht hinzuzufügen.
- 11. Markieren Sie das Kästchen **Vollst. Karteikarten als Anhang** mit einem Häkchen, wenn Sie die vollständigen Informationen der ausgewählten Karteikarten entweder als HTML-Standardformatierung oder in einem von Ihnen definierten XML-Format senden möchten.
- 12. Wenn Sie Ihre Einstellungen getroffen haben, klicken Sie auf **Versenden**, um die E-Mail zu generieren.
- 13. Im Dialogfeld **Export -> E-Mail** wird der Fortschritt angezeigt.
- 14. Sobald die E-Mail erstellt und an den Postausgang Ihres E-Mail-Programms übermittelt wurde, wird das Dialogfeld **Der E-Mail-Versand ist abgeschlossen.** angezeigt. Wenn Sie die Option **E-Mail vor Versand anzeigen** markiert haben, wird die E-Mail nun angezeigt. Das eigentliche Versenden der Nachricht übernimmt Ihr E-Mail-Programm gemäß den von Ihnen gemachten Einstellungen.
- *> Siehe auch:* 
	- Beispiel für E-Mail-Versand

**Profile für den Import und Export** 

## **Dialogfeld: E-Mail-Profil - Versand**

Das Dialogfeld **E-Mail-Versand** finden Sie im Hauptmenü **Daten**. Es besteht aus zwei Registerkarten. Hier finden Sie Informationen zum Register **Versand**. Das Register **Inhalte** ist in einem eigenen Thema beschrieben.

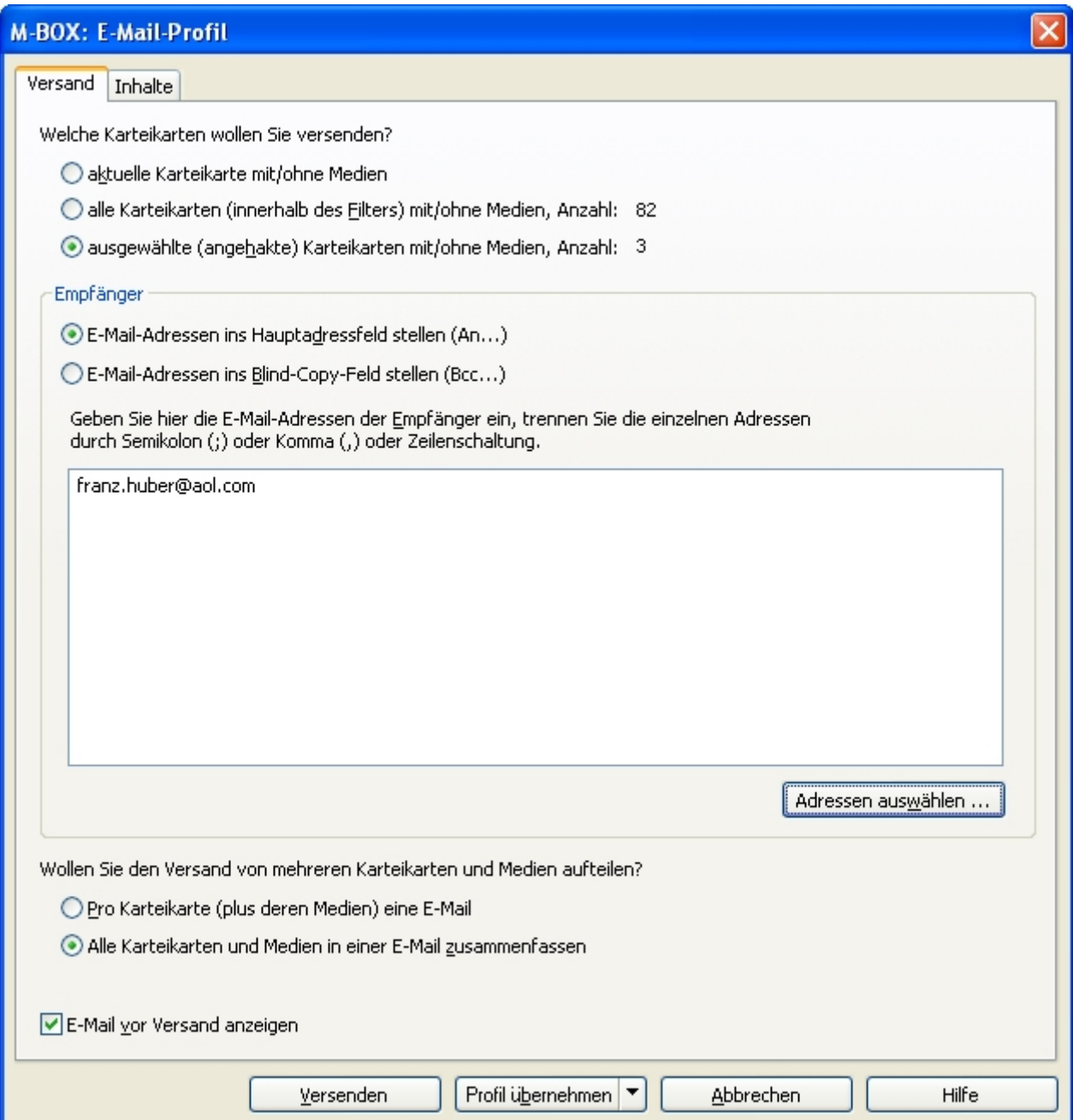

Wählen Sie hier aus, welche Karteikarten Sie an welche Empfänger versenden möchten und ob der Versand auf mehrere E-Mails aufgeteilt werden soll.

**Welche Karteikarten wollen Sie versenden** Wählen Sie aus, ob Sie nur die aktuelle Karteikarte versenden möchten oder alle einem eventuell gesetzten **Filter** entsprechenden Karten. Sie können auch im Leuchtpult oder der Karteikartenliste bestimmte Medien beziehungsweise Karteikarten mit einem Häkchen markieren und nur diese versenden. M-BOX zeigt Ihnen jeweils neben der Auswahlmöglichkeit an, wie viele Karteikarten dem Auswahlkriterium entsprechen.

**Empfänger** Wählen Sie aus, ob die Liste der Empfänger im Hauptadressfeld ("An...") oder im Blind-Copy-Feld ("Bcc...") der E-Mail stehen soll. Mit dem Bcc-Feld können Sie E-Mails an verschiedene Empfänger senden, ohne dass die Liste der E-Mail-Adressen für die einzelnen Empfänger sichtbar ist.

**Adressen auswählen** Klicken Sie auf diese Schaltfläche, um das Dialogfeld **Auswahl der E-Mail-Adressen** zu öffnen.

**Wollen Sie den Versand aufteilen?** Wenn Sie mehrere Karteikarten ausgewählt haben, können Sie diese nach Aktivieren dieser Option dennoch einzeln versenden.

**E-Mail vor Versand anzeigen** Wenn Sie diese Funktion markieren, so wird die E-Mail-Nachricht vor dem Versenden angezeigt. So können Sie die Nachricht nochmals überprüfen und gegebenenfalls weiter bearbeiten.

**Versenden** Klicken Sie auf diese Schaltfläche, um die E-Mail abzusenden. Wenn Sie die Option **E-Mail vor Versand anzeigen** angehakt haben, wird die E-Mail angezeigt und kann anschließend von Ihnen weiter bearbeit und versendet werden.

**Profil übernehmen** Sie können die Einstellungen für den E-Mail-Versand jedes Mal neu eingeben. M-BOX bietet Ihnen allerdings auch die Möglichkeit, Einstellungen in einem Profil zu speichern und somit beliebig oft wieder zu verwenden. Klicken Sie auf die Schaltfläche **Profil übernehmen**, um ein Profil anzuwenden, d.h. den aktuellen Zustand zu fixieren. Außerdem können Sie mit einem Klick auf den Pfeil am rechten Rand der Schaltfläche weitere Optionen sichtbar machen. Hier können Sie zusätzlich ein **Profil speichern** oder ein bereits gespeichertes **Profil laden**.

- *> Siehe auch:* 
	- Objekte per E-Mail versenden

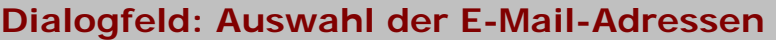

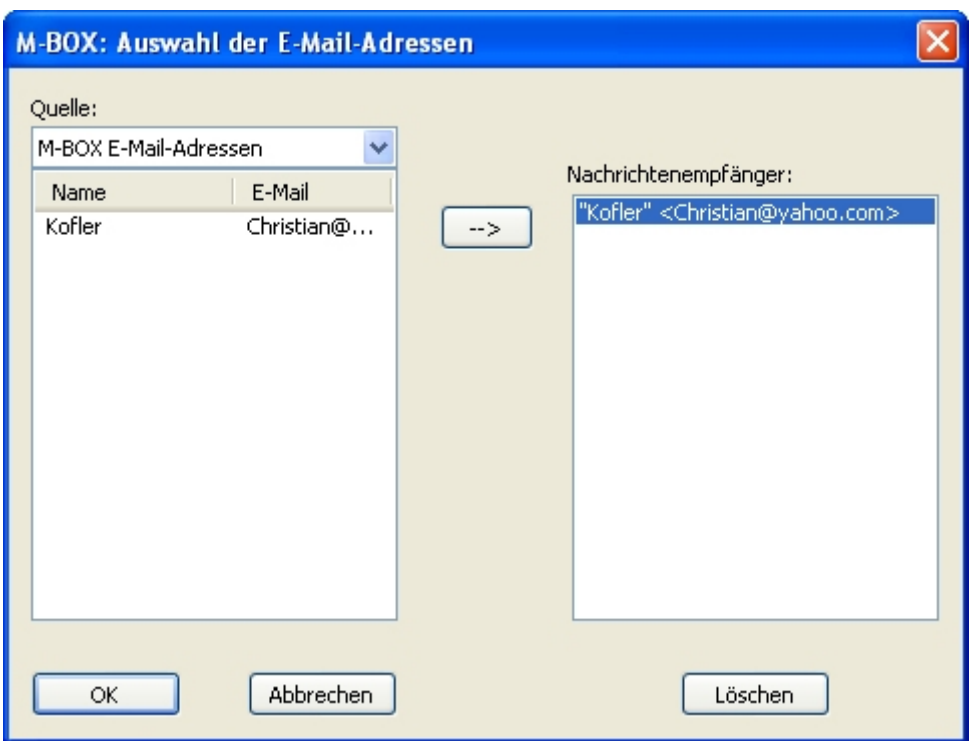

**Quelle** Wählen Sie hier das gewünschte Adressbuch aus. Die im Adressbuch enthaltenen Einträge werden mit **Name** und **E-Mail**-Adresse im Feld unterhalb angezeigt.

**-->** Klicken Sie auf diese Schaltfläche, um einen Empfänger rechts im Feld **Nachrichtenempfänger** hinzuzufügen.

**Löschen** Klicken Sie auf diese Schaltfläche, um einen Empfänger aus der Liste der **Nachrichtenempfänger** zu entfernen. Die Adresse wird hierbei nicht aus dem Adressbuch gelöscht.

- *> Siehe auch:* 
	- Objekte per E-Mail versenden

## **Dialogfeld: E-Mail-Profil - Inhalte**

Das Dialogfeld **E-Mail-Versand** finden Sie im Hauptmenü **Daten**. Es besteht aus zwei Registerkarten. Hier finden Sie Informationen zum Register **Inhalte**. Das Register **Versand** ist in einem eigenen Thema beschrieben.

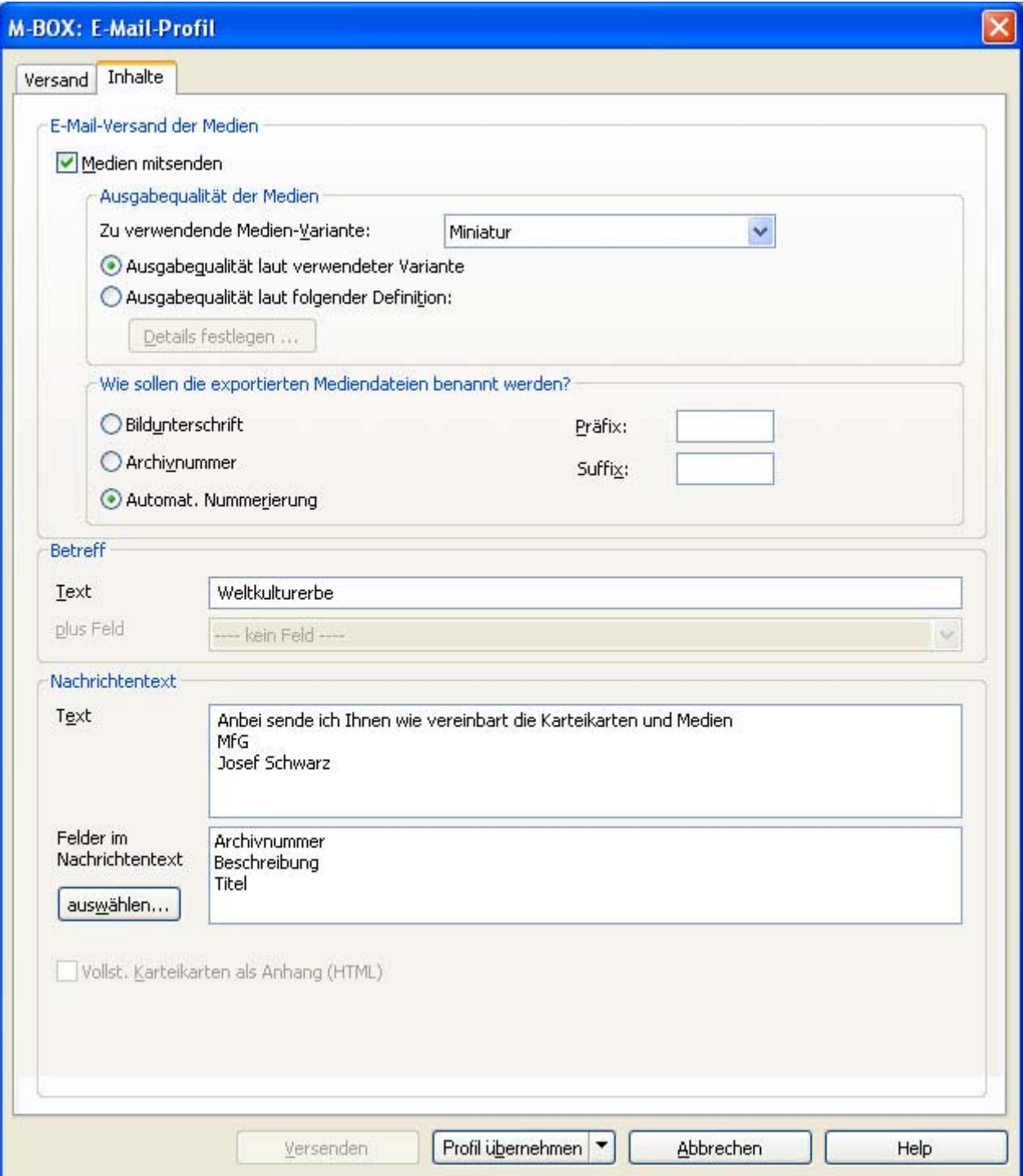

**E-Mail-Versand der Medien** 

**Medien mitsenden** Wählen Sie hier aus, ob Sie **Medien** zusammen mit den Karteikarten versenden möchten.

#### **Welche Ausgebequalität soll verwendet und erzeugt werden?**

**Zu verwendende Medien-Variante** Wählen Sie die gewünschte Medien-Variante aus der Dropdownliste aus.

**Ausgabequalität laut verwendeter Variante** Wählen Sie diese Option, wenn die Ausgabequalität der exportierten Medien der Qualität entsprechen soll, die für die Medien-Variante definiert wurde.

**Ausgabequalität laut folgender Definition** Wählen Sie diese Option, wenn Sie die Ausgabequalität mit der Schaltfläche **Details festlegen** selbst angeben möchten. Im Dialog **Bildgröße und Dateiformat** definieren Sie Ihre individuelle Ausgabequalität.

**Wie sollen die exportierten Mediendateien benannt werden?** 

**Dateiname des Originals (sofern verfügbar)** Weist den exportierten Medien den Dateinamen der Originaldatei zu.

**Bildunterschrift** Weist den exportierten Medien das als Primärschlüssel festgelegte Feld zu.

**Archivnummer** Weist den exportierten Medien die **Archivnummer** der Karteikarte zu.

**Automat. Nummerierung** Nummeriert die exportierten Medien automatisch beginnend mit 001.

**Präfix** Fügt die eingegebene Zeichenfolge am Beginn des Dateinamens ein. (z.B. "mb" für "M-BOX")

**Suffix** Hängt die eingegebene Zeichenfolge am Ende des Dateinamens (jedoch vor dem Punkt der Dateierweiterung) an. (z.B. "wke" für alle Medien des Bestands "Weltkulturerbe)

**Textteil der E-Mail** 

**Betreff** Geben Sie hier den Betreff der E-Mail-Nachricht ein und fügen Sie gegebenenfalls in M-BOX verwendete Felder hinzu.

**Nachrichtentext** Hier können Sie den Text Ihrer Nachricht eingeben. Außerdem können Sie wählen, welche in M-BOX verwendeten Felder (z. B. **Archivnummer**, Beschreibung, Datum, etc.) in die Nachricht eingefügt werden sollen.

**Vollst. Karteikarten als Anhang** Wenn Sie dieses Kästchen markieren, werden die Karteikarten entweder als HTML-Standardformatierung oder in einem von Ihnen definierten XML-Format gesendet.

#### **Schaltflächen**

**Versenden** Klicken Sie auf diese Schaltfläche, um die E-Mail abzusenden. Wenn Sie die Option **E-Mail vor Versand anzeigen** angehakt haben, wird die E-Mail angezeigt und kann anschließend von Ihnen weiter bearbeit und versendet werden.

**Profil übernehmen** Sie können die Einstellungen für den E-Mail-Versand jedes Mal neu eingeben. M-BOX bietet Ihnen allerdings auch die Möglichkeit, Einstellungen in einem Profil zu speichern und somit beliebig oft wieder zu verwenden. Klicken Sie auf die Schaltfläche **Profil** 

**übernehmen**, um ein Profil anzuwenden, d.h. den aktuellen Zustand zu fixieren. Außerdem können Sie mit einem Klick auf den Pfeil am rechten Rand der Schaltfläche weitere Optionen sichtbar machen. Hier können Sie zusätzlich ein **Profil speichern** oder ein bereits gespeichertes **Profil laden**.

- *> Siehe auch:* 
	- Objekte per E-Mail versenden

## **Datenaustausch Zurück Weiter**

**Tutorial-Anfang**

#### **Beispiel für E-Mail-Versand**

Die folgende Beispiel-E-Mail wurde aufgrund der Angaben im Dialogfeld **E-Mail-Versand** in den Registern **Versand** und **Inhalte** generiert.

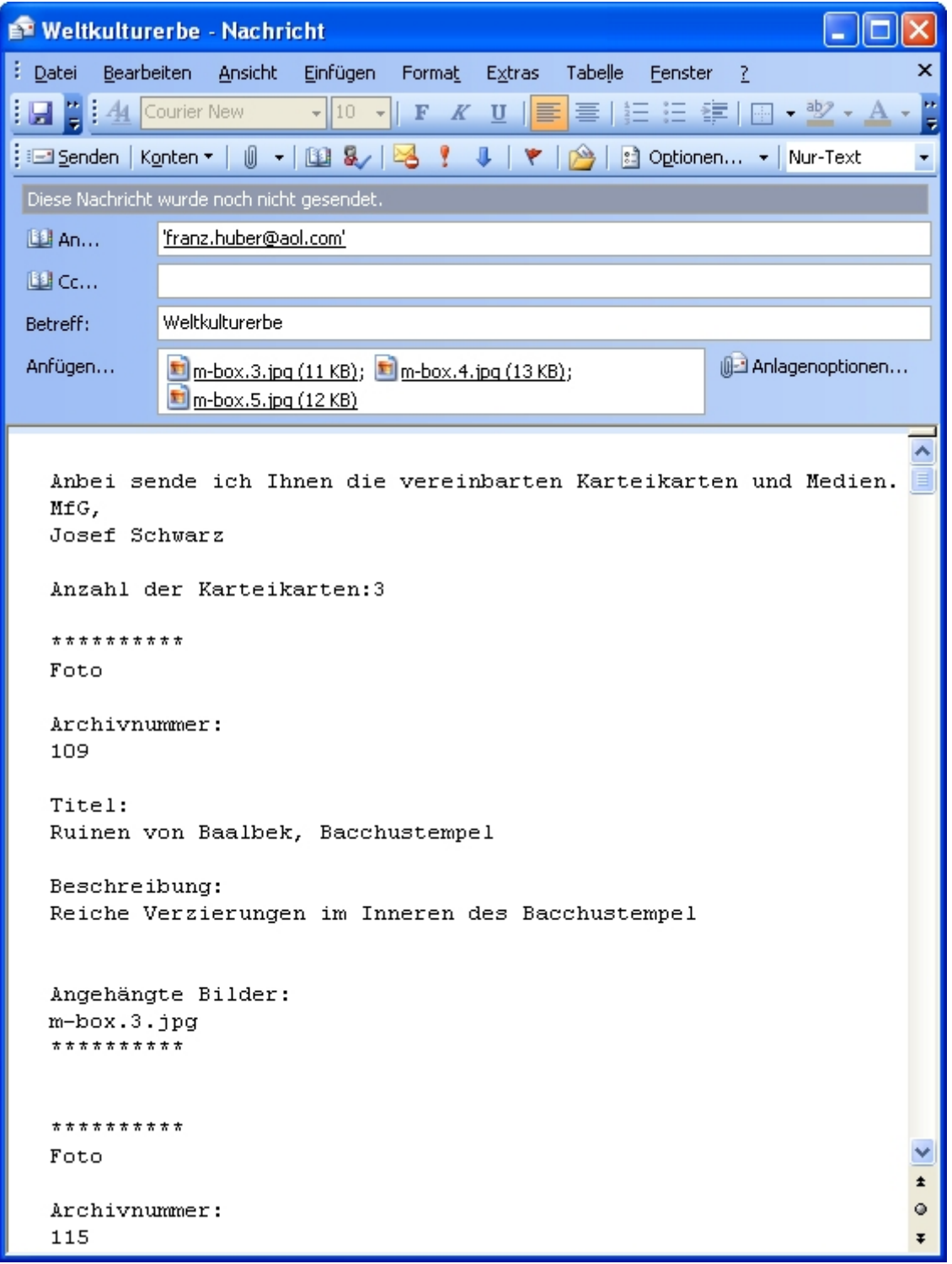

Der **Nachrichtentext** enthält sowohl die eingegebene Nachricht, wie auch die Angabe, wie viele Karteikarten versendet werden.

Die Informationen zu den einzelnen Karteikarten sind durch Sternchen voneinander getrennt. Jeder Informationsblock beginnt standardmäßig mit der Angabe der **Objektart**, also der verwendeten **Musterkarte**.

Anschließend werden die Bezeichnung und der Inhalt der Felder angegeben, die Sie im Register **Inhalte** ausgewählt haben.

Am Schluss jedes Informationsblocks folgt noch die Angabe, wie viele Bilder für diese Karteikarte der E-Mail angehängt wurden und wie deren Dateinamen lauten.

- *> Siehe auch:* 
	- Objekte per E-Mail versenden

# **Datenaustausch Zurück Weiter**

**Tutorial-Anfang**

#### **Profile für den Import und Export - Übersicht**

Wenn Sie immer wieder einen gleichen Import oder Export durchführen, z.B. um regelmäßig Fotos neuer Produkte dem **Archiv** hinzuzufügen, haben Sie die Möglichkeit, **Datenaustauschprofile** abzuspeichern und zu einem späteren Zeitpunkt wieder zu verwenden.

Import- und Exportprofile sind für folgende Funktionen verfügbar:

- Import via XML
- Export von Medien
- Export via XML
- Objekte per E-Mail versenden

Beim Speichern von Datenaustauschprofilen werden nur die Kriterien gespeichert, nicht die gefundenen Objekte selbst. Sie können ein Datenaustauschprofil jederzeit wieder laden und den Import oder Export neu starten.

Neben den Einstellungen für den Datenaustausch wird noch mit abgespeichert, welcher **Benutzer** das Profil erstellt hat und zu welchem Zeitpunkt es gespeichert wurde.

Ein Profil kann anderen Benutzern zur Verwendung freigegeben werden (öffentliches Profil) oder nur für die Benutzung durch den Ersteller selbst gesperrt werden (privates Profil).

- *> Siehe auch:* 
	- **Datenaustausch Einführung**

# **Datenaustausch Zurück Weiter**

**Tutorial-Anfang**

#### **Profile für den Import und Export laden**

Verfahren Sie wie folgt, um ein bestehendes Profil zu laden:

- 1. Öffnen Sie das Dialogfeld der gewünschten Import- oder Exportfunktion, für die Sie ein **Datenaustauschprofil** laden möchten.
- 2. Klicken Sie auf den Pfeil am rechten Rand der Schaltfläche **Profil übernehmen** und anschließend auf **Profil laden**.
- 3. Das Dialogfeld **Profil laden** wird angezeigt.
- 4. Markieren Sie die Option **Nur eigene Profile anzeigen**, wenn Sie nur aus Profilen wählen möchten, die Sie selbst erstellt haben.
- 5. Markieren Sie das gewünschte Profil in der Liste, und klicken Sie auf **Laden**.
- 6. Sie können nun den Import beziehungsweise Export starten. Wenn gewünscht, können Sie auch Änderungen am Profil vornehmen und das Profil anschließend unter einer neuen Bezeichnung speichern.
- *> Siehe auch:* 
	- **Profile für den Import und Export**
## **Dialogfeld: Profil laden**

Im Dialogfeld **Profil laden** geben Sie an, welches der gespeicherten Profile verwendet werden soll. Dieses Dialogfeld und die Vorgangsweise sind bei allen Profilen (**Suchprofil**, **Importund Exportprofil**, etc.) identisch.

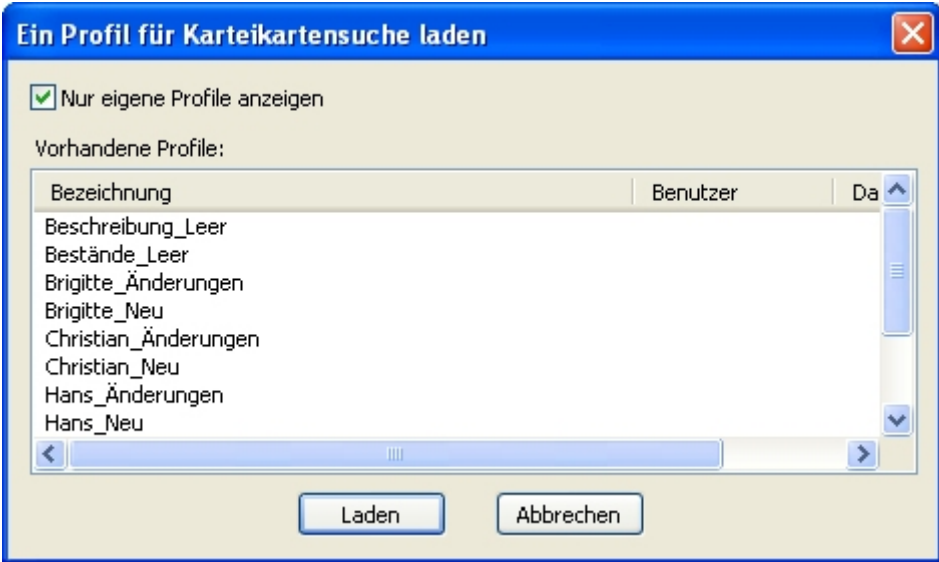

**Nur eigene Profile anzeigen** Haken Sie diese Option an, wenn Sie wollen, dass Sie nur die von Ihnen selbst gespeicherten Profile zur Verfügung gestellt bekommen. Wenn Sie auch die öffentlichen Profile der anderen **Benutzer**(innen) sehen wollen, entfernen Sie das Häkchen von dieser Option.

**Vorhandene** In diesem Bereich wird die Liste der gespeicherten Profile angezeigt. Neben der Bezeichnung wird angegeben, welcher Benutzer das Profil wann abgespeichert hat. Wählen Sie aus dieser Liste durch Mausklick jenes Profil aus, das Sie verwenden wollen und klicken Sie auf die Schaltfläche **Laden**.

- *> Siehe auch:* 
	- **Suchprofile**
	- **Profile für den Import und Export**
	- **Profil speichern (Dialogfeld)**

## **Datenaustausch Zurück Zurück zurück zurück zurück zurück zurück zurück zurück zurück zurück zurück zurück zurück**

**Tutorial-Anfang**

#### **Profile für den Import und Export speichern**

Beim Speichern von **Datenaustauschprofilen** werden nur die Kriterien gespeichert, nicht die gefundenen Objekte selbst. Neben den Einstellungen für den Datenaustausch wird noch mit abgespeichert, welcher **Benutzer** das Profil erstellt hat und zu welchem Zeitpunkt es gespeichert wurde.

Verfahren Sie wie folgt, um ein Profil zu speichern:

- 1. Öffnen Sie das Dialogfeld der gewünschten Import- oder Exportfunktion, für die Sie ein Datenaustauschprofil laden möchten.
- 2. Wenn Sie ein zuvor gespeichertes Profil ändern und unter einem neuen Namen abspeichern möchten, öffnen Sie das gewünschte Profil wie oben beschrieben. Ansonsten beginnen Sie direkt mit der Eingabe der Import- beziehungsweise Exportkriterien.
- 3. Wenn Sie Ihre Einstellungen abgeschlossen haben, klicken Sie auf den Pfeil am rechten Rand der Schaltfläche **Profil übernehmen** und anschließend auf **Profil speichern**.
- 4. Das Dialogfeld **Profil speichern** wird angezeigt.
- 5. Geben Sie die **Bezeichnung** für das neue Profil ein.
- 6. Wenn Sie ein öffentliches Profil erstellen möchten, markieren Sie die Option **Dieses Profil anderen Benutzern zugänglich machen** mit einem Häkchen.
- 7. Klicken Sie auf **Speichern**.
- 8. Das Dialogfeld wird geschlossen. Wenn gewünscht, können Sie nun den Import beziehungsweise Export starten.
- *> Siehe auch:* 
	- **Profile für den Import und Export**

## **Dialogfeld: Profil speichern**

Im Dialogfeld **Profil speichern** geben Sie an, wie das aktuelle Profil gespeichert werden soll. Dieses Dialogfeld und die Vorgangsweise sind bei allen Profilen (**Suchprofil**, **Import- und Exportprofil**, etc.) identisch.

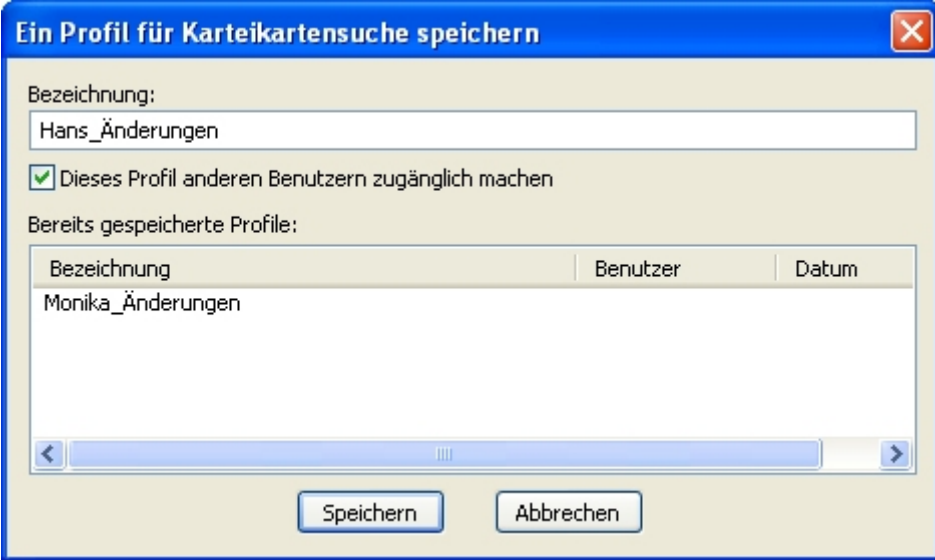

**Bezeichnung** Geben Sie an, welchen Namen das Profil erhalten soll. Es ist jede beliebige Bezeichnung zulässig, jedoch kann eine bereits verwendete Bezeichnung nicht für ein anderes Profil verwendet werden.

**Dieses Profil anderen Benutzern zugänglich machen** Haken Sie diese Option an, wenn Sie wollen, dass andere **Benutzer**(innen) das Profil verwenden können. Wenn Sie diese Option nicht anhaken, speichern Sie das Profil als privates Profil ab und andere Benutzer(innen) können damit nicht arbeiten.

**Bereits gespeicherte Profile** In diesem Bereich werden Ihnen die bereits gespeicherten Profile angezeigt. Neben der Bezeichnung wird angezeigt, welcher Benutzer dieses Profil wann abgespeichert hat. Private Profile anderer Benutzer(innen) werden nicht angezeigt. Wenn Sie aus dieser Liste durch Mausklick ein Profil wählen, wird dessen Bezeichnung im ersten Feld angezeigt und Sie können die Bezeichnung ändern. Das Profil wird aber auf jeden Fall als neues Profil abgespeichert.

*> Siehe auch:* 

- **Suchprofile**
- Profile für den Import und Export
- **Profil laden (Dialogfeld)**

# **Inhaltsverzeichnis**

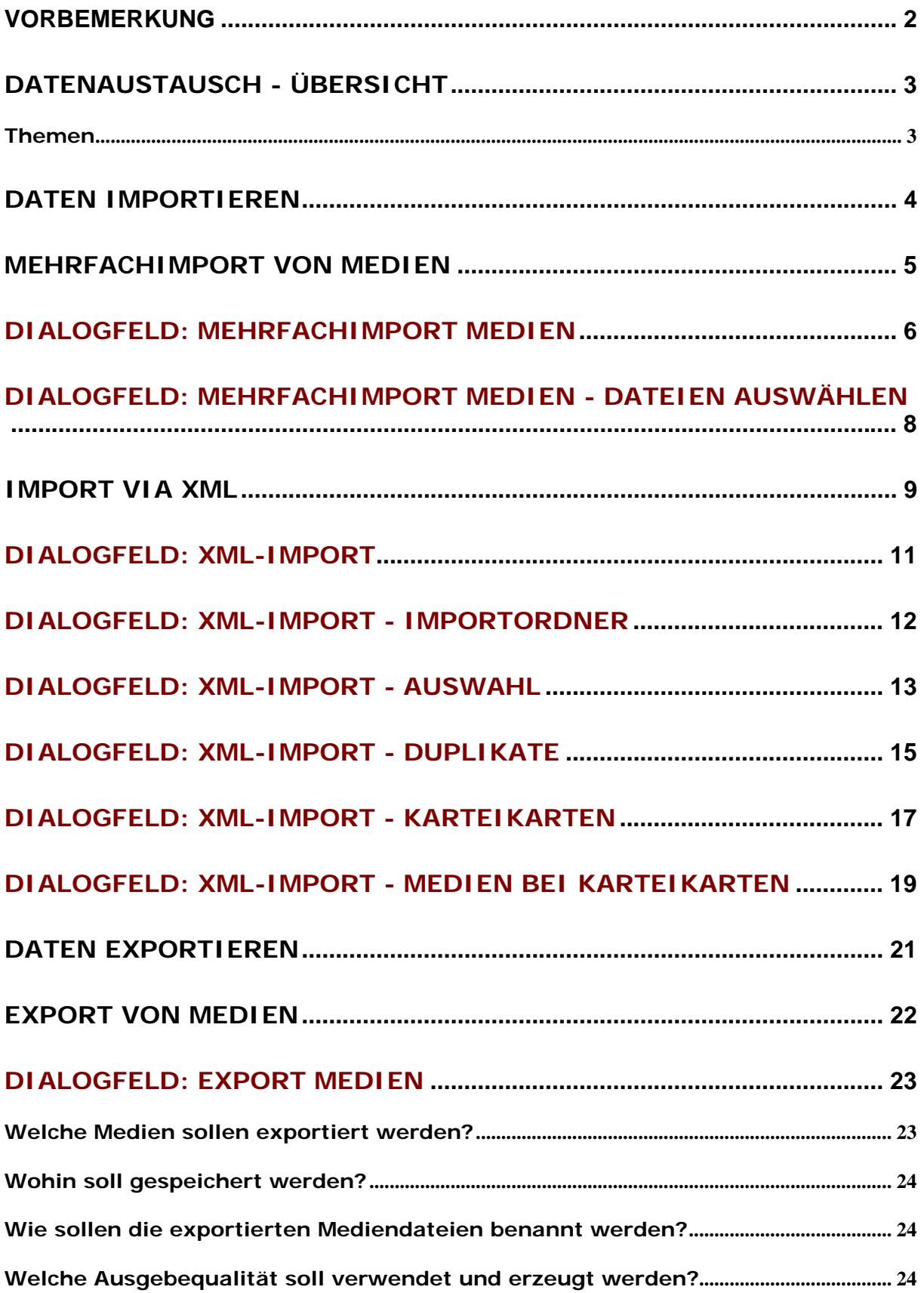

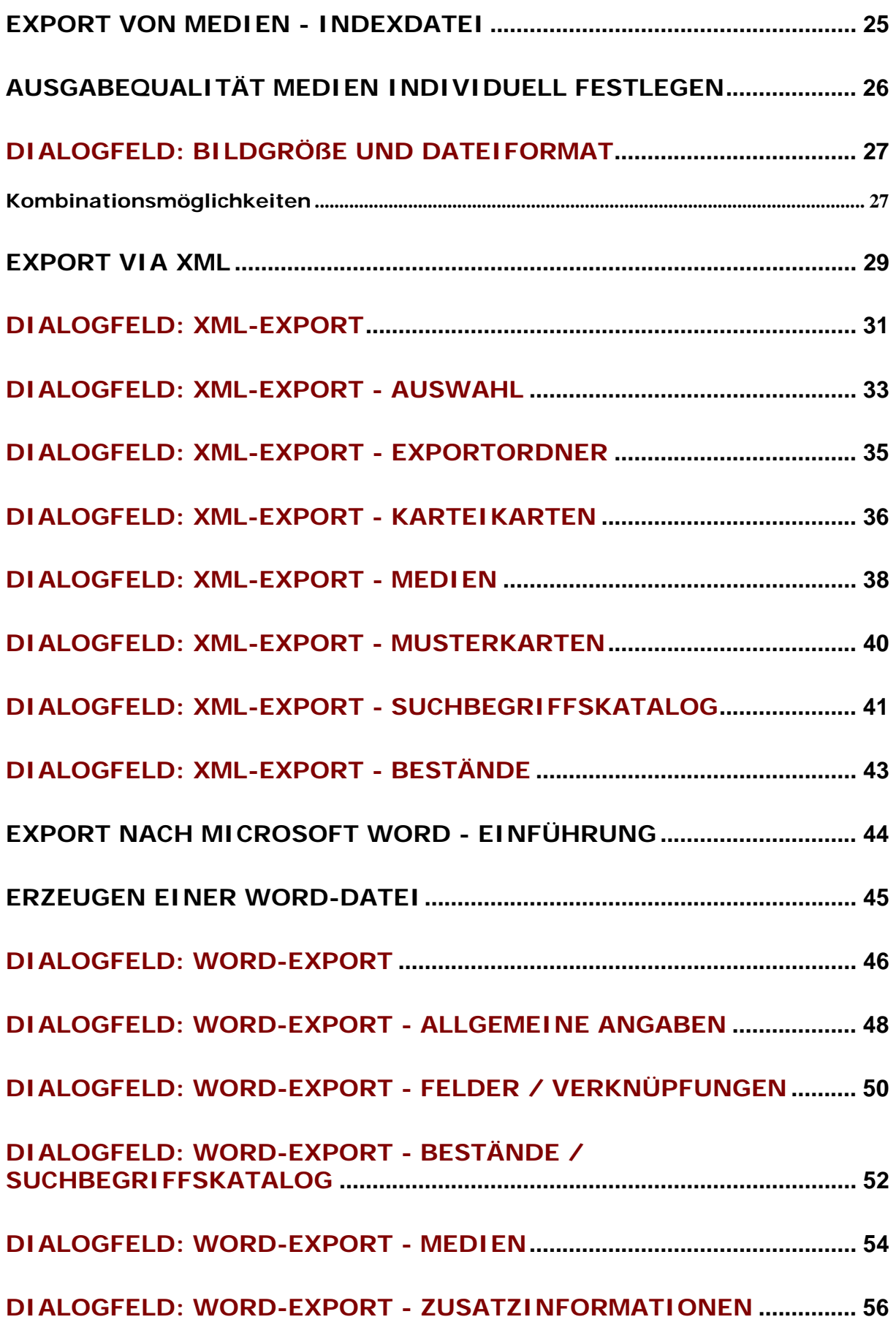

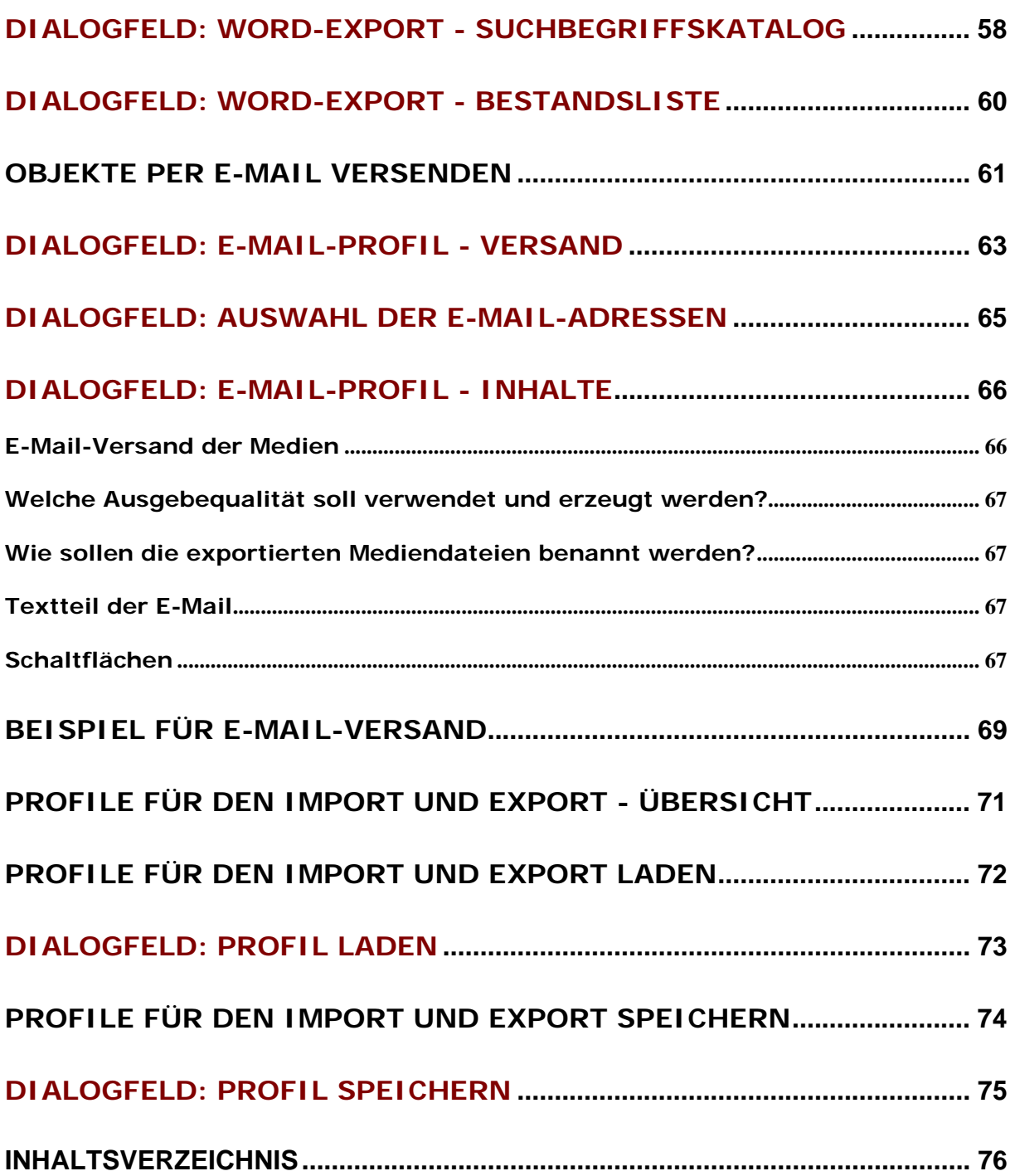